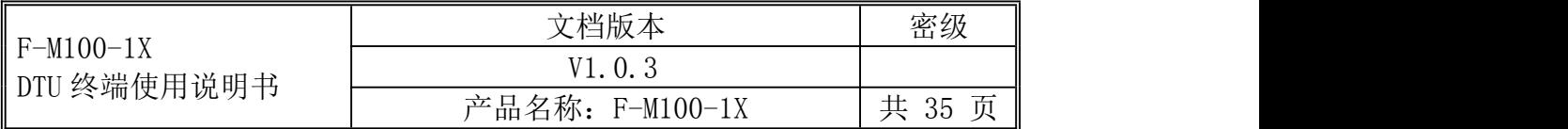

# **F-M100-1X DTU** 终端使用说明书

此说明书适用于下列型号产品:

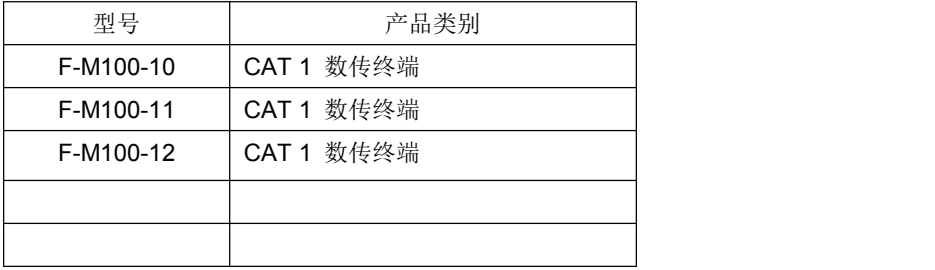

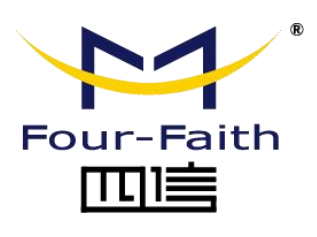

客户热线:400-8838 -199 电话:+86-592-6300320 传真:+86-592-5912735 网址:[www.four-faith.com](http://www.four-faith.com) 地址:厦门集美软件园三期 A06 栋 11 层

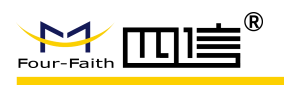

## 文档修订记录

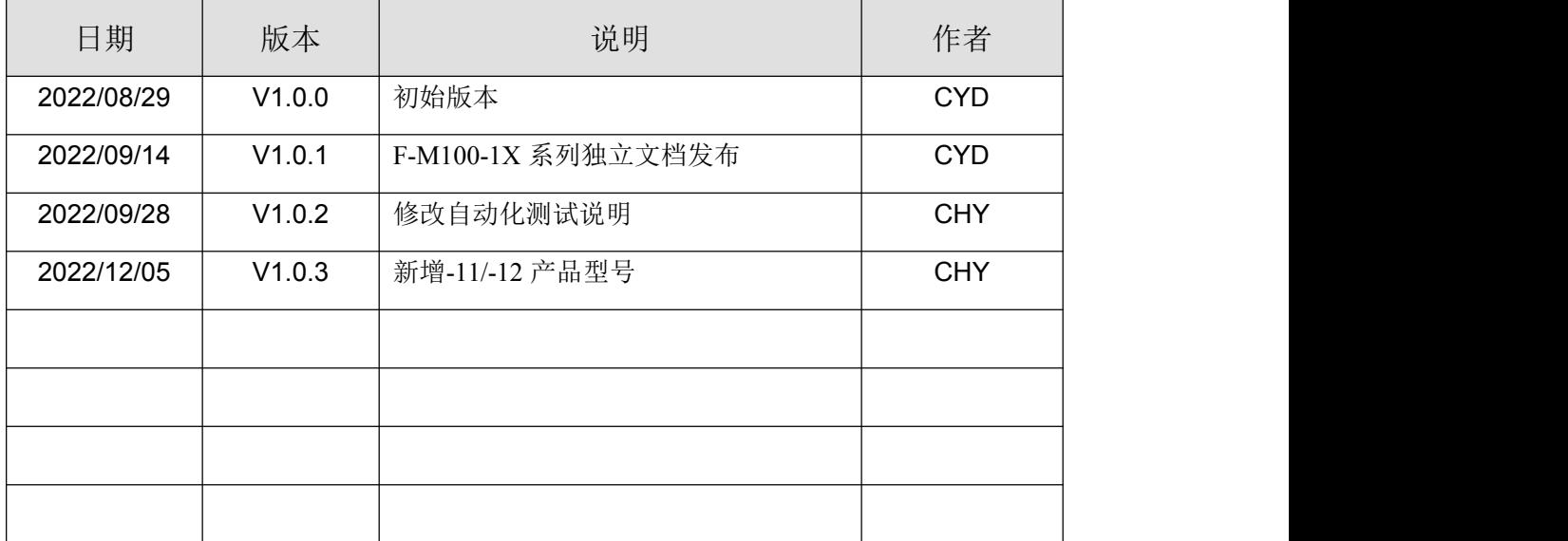

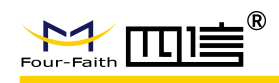

### 著作权声明

本文档所载的所有材料或内容受版权法的保护,所有版权由厦门四信通信科技有限公司 拥有,但注明引用其他方的内容除外。未经四信公司书面许可,任何人不得将本文档上的任 何内容以任何方式进行复制、经销、翻印、连接、传送等任何商业目的的使用,但对于非商 业目的的、个人使用的下载或打印(条件是不得修改,且须保留该材料中的版权说明或其他 所有权的说明)除外。

### 商标声明

Four-Faith、四信、 Four-Faith 、 A T T T T T T E S A 均系厦门四信通信科技有限公司 注册商标,未经事先书面许可,任何人不得以任何方式使用四信名称及四信的商标、标记。

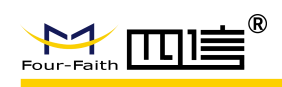

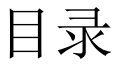

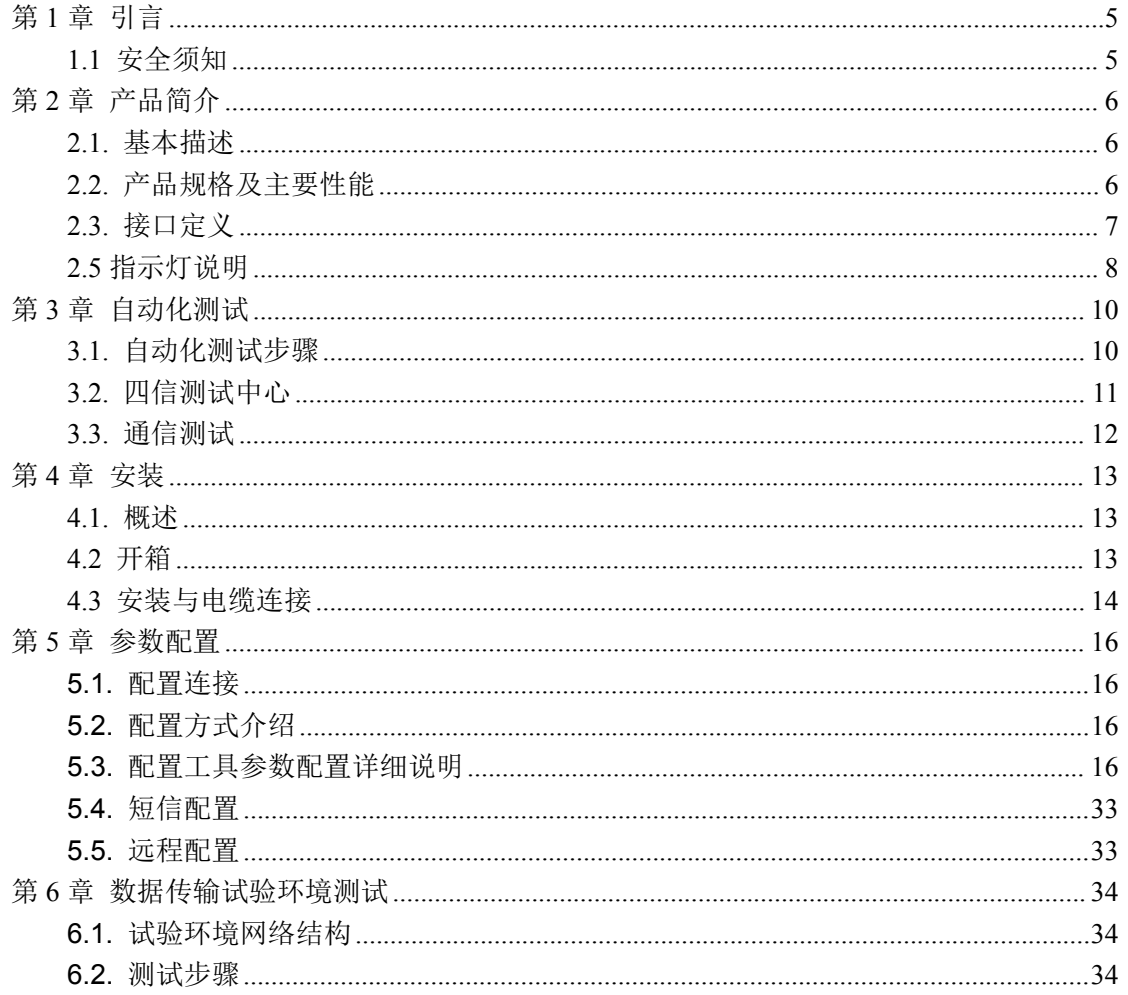

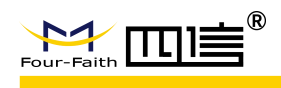

# <span id="page-4-0"></span>第 **1** 章 引言

本文档定义了 F-M100-1X 及其与客户应用连接的空中接口和硬件接口。

本文档可以帮助客户快速了解 F-M100-1X 的硬件接口规范、电气特性、机械规范以及 其他相关信息。通过此文档的帮助,结合我们的应用手册和用户指导书,客户可以快速应用 F-M100-1X DTU 终端。

## <span id="page-4-1"></span>**1.1** 安全须知

通过遵循以下安全原则,可确保个人安全并有助于保护产品和工作环境免遭潜在损坏。 产品制造商需要将如下的安全须知传达给终端用户。若未遵守这些安全规则,四信通信不会 对用户错误使用而产生的后果承担任何责任。

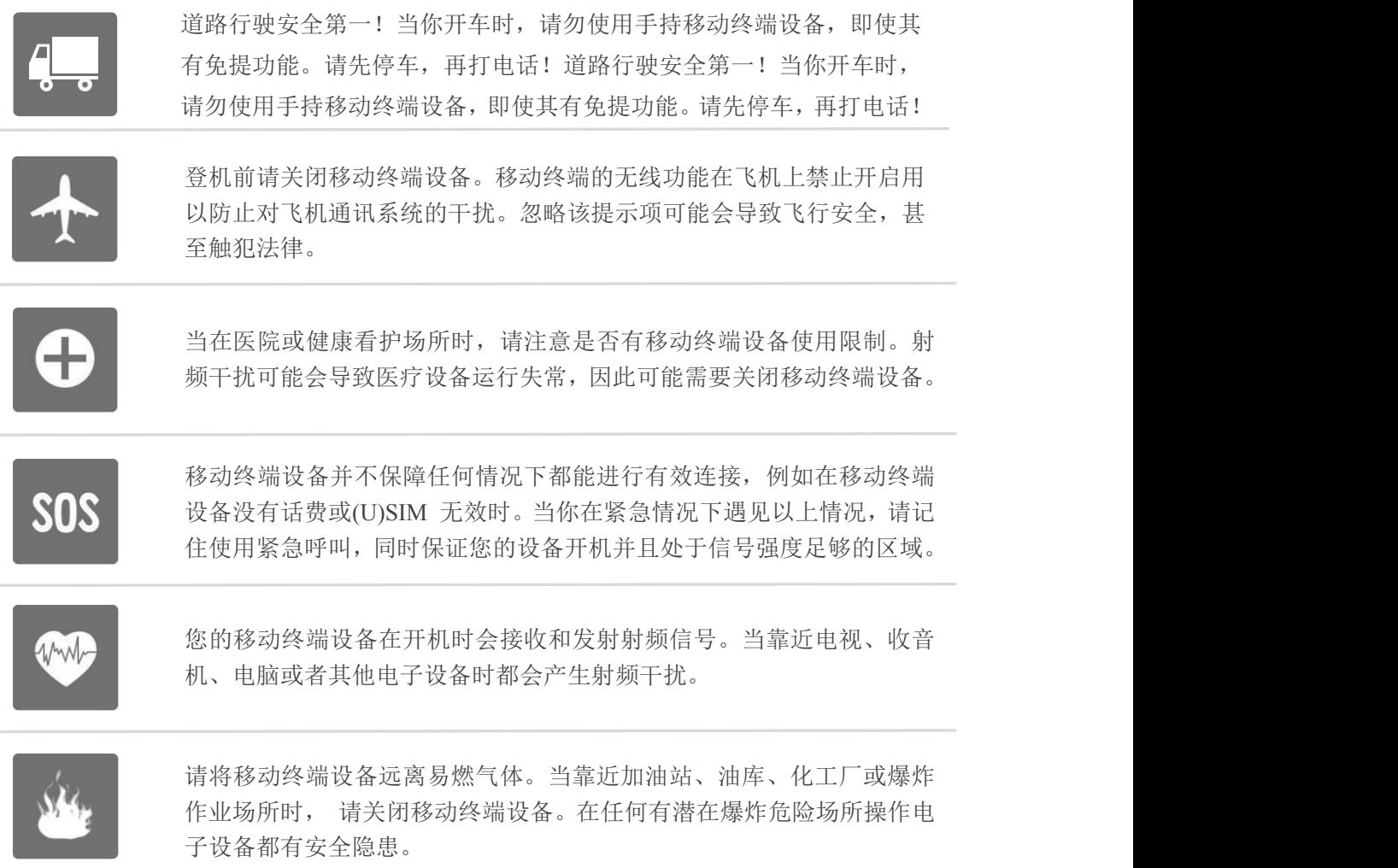

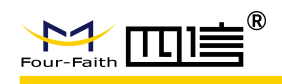

# <span id="page-5-0"></span>第 **2** 章 产品简介

## <span id="page-5-1"></span>**2.1.** 基本描述

F-M100-1X 是一款 LTE Cat1 数传 DTU 产品,广泛应用于物联网产业链中的 M2M 行 业,它的应用场景如智能充电桩、智慧环保、智能电网、智能交通、金融、移动 POS 终 端、供应度链自动化、工业自动化、智能建筑、消防、公共安全、环境保护、气象、农业、 林业、水务、煤矿等领域。

F-M100-1X 实现串口设备与网络服务器通过网络相互传输数据;该产品支持 LTE-FDD, LTE-TDD 网络数据连接。用户只需要通过简单设置,即可实现串口设备到网络 服务器的双向透明传输;板卡支持的频段如下表所示:

表 1: F-M100-1X 支持的频段

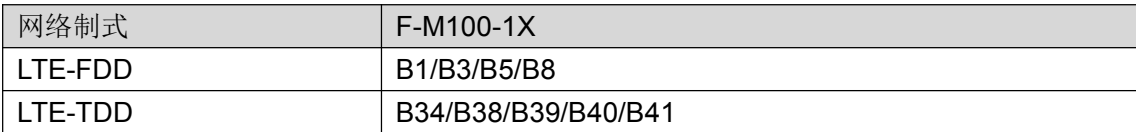

## <span id="page-5-2"></span>**2.2.** 产品规格及主要性能

下表详细描述了 F-M100-1X 的规格及主要性能。

表 2 板卡规格及主要性能

| 参数     | 说明                                                               |
|--------|------------------------------------------------------------------|
| 发射功率   | Class 3 (23dBm±2dB) for LTE-FDD bands                            |
|        | Class 3 (23dBm±2dB) for LTE-TDD bands<br>$\bullet$               |
| LTE 特性 | LTE-FDD: 最大下行速率 10Mbps, 最大上行速率 5Mbps<br>$\bullet$                |
|        | LTE-TDD: 最大下行速率 8.2Mbps, 最大上行速率 3.4Mbps (F-M100-10)              |
|        | LTE-TDD: 最大下行速率 9.1Mbps, 最大上行速率 3.1Mbps (F-M100-11)<br>$\bullet$ |
|        | LTE-TDD: 最大下行速率 8Mbps, 最大上行速率 2Mbps (F-M100-12)<br>$\bullet$     |
| 网络协议特性 | 支持 TCP/UDP/MQTT/HTTP 等<br>$\bullet$                              |
| 工作电压   | DC 5~36V<br>$\bullet$                                            |
| 功耗     | F-M100-1X                                                        |
|        | 1、拨号上线: 70~50mA@12V<br>$\bullet$                                 |
|        | 2、发送数据: 55~40mA@12V                                              |
|        | 3、待机(短连接):33mA@12V                                               |
|        | F-M100-11                                                        |
|        | 1、拨号上线: 26~45mA@12V                                              |
|        | 2、发送数据: 15~28mA@12V                                              |

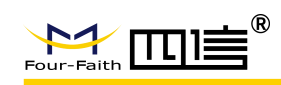

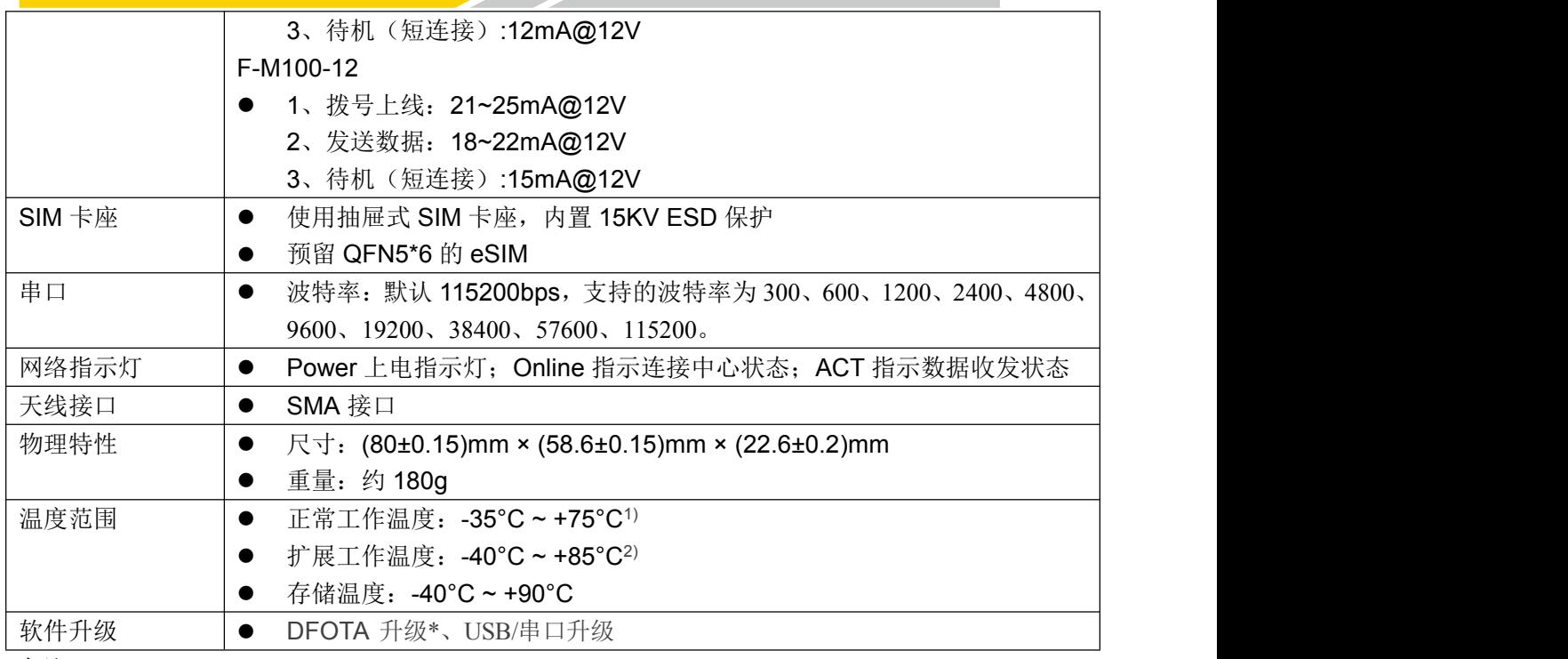

备注:1)在扩展温度内,板卡发射功率等射频性能可能下降,超出 3GPP 一致性要求。

# <span id="page-6-0"></span>**2.3.** 接口定义

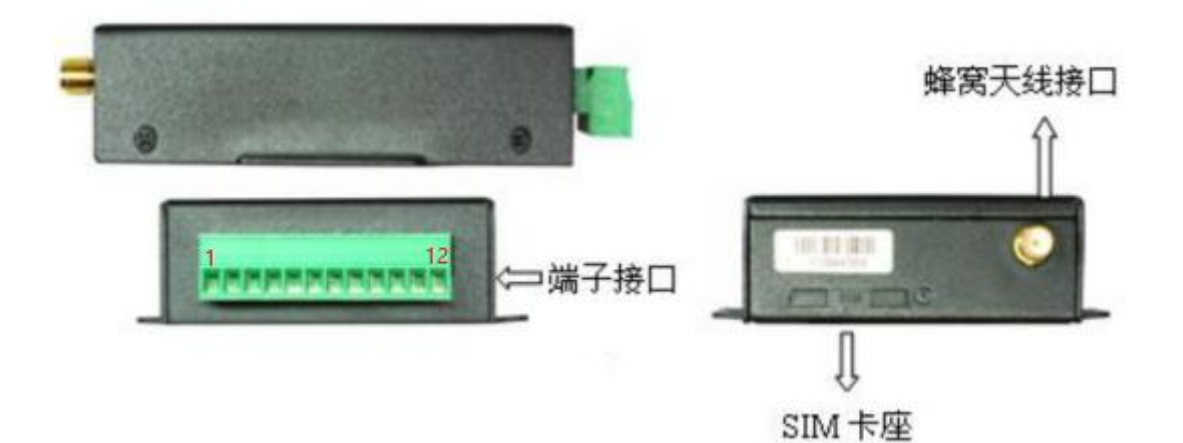

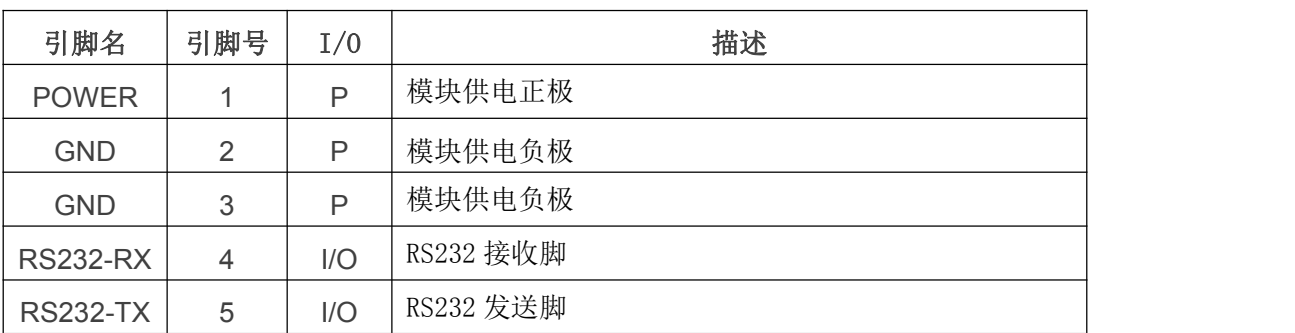

F-M100-1X LTE DTU 终端使用说明书

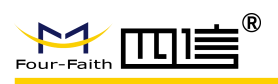

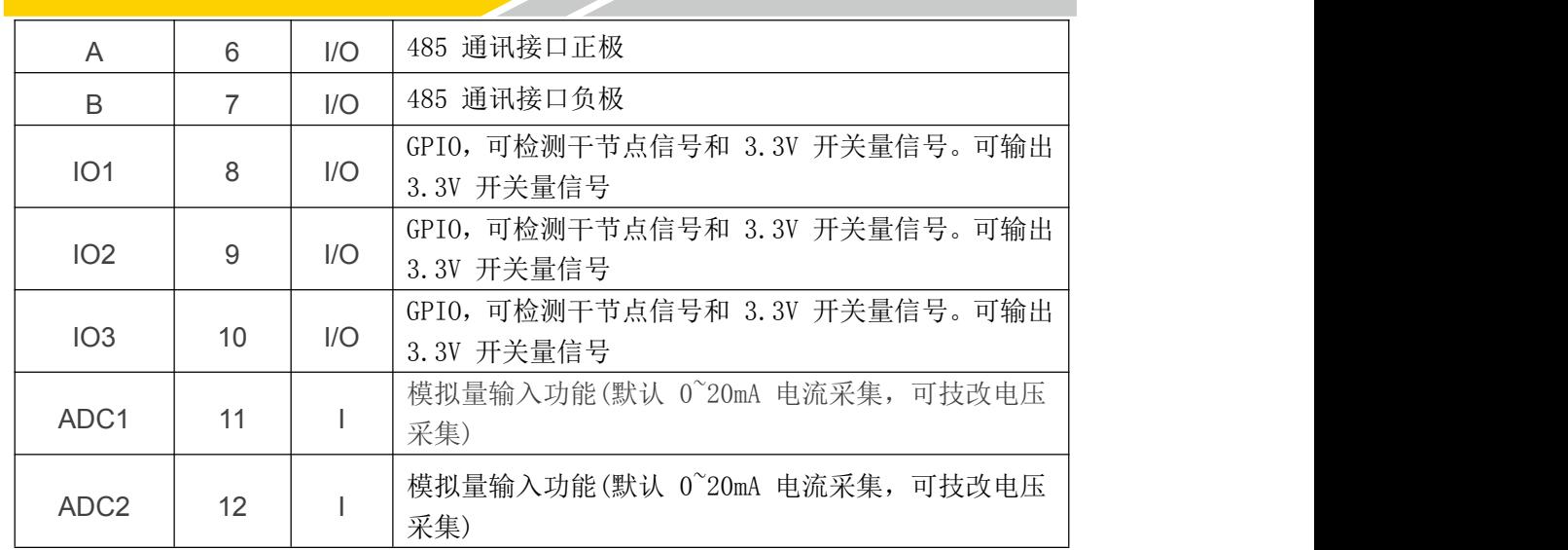

### **2.4.1** 电源接口

F-M100-1X IP MODEM 通常应用于复杂的外部环境。为了适应复杂的应用环境,提高系 统的工作稳定性,IP MODEM 采用了先进的电源技术。用户可采用标准配置的 12VDC/1A 电 源适配器给 IP MODEM 供电, 也可以直接用直流 5~36V 电源给 IP MODEM 供电。当用户采 用外加电源给 IP MODEM 供电时,必须保证电源的稳定性(纹波小于 300mV,并确保瞬间电 压不超过 36V),并保证电源功率大于 8W 以上。 推荐使用标配的 12VDC/1A 电源。

表 3: 供电范围

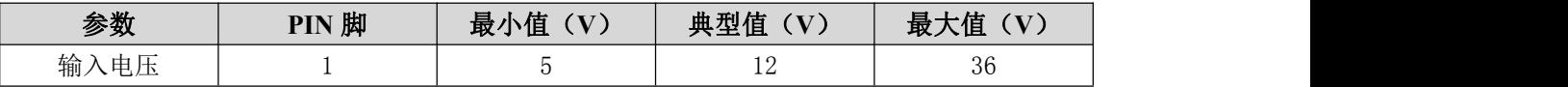

### **2.4.2** 串口接口

F-M100-1X 串口主要特性: 串口支持 9600bps, 19200bps, 38400bps, 57600bps, 115200bps,230400bps,1000000 波特率,默认波特率为 115200bps,用于数据传输和 AT 命 令传送。

## <span id="page-7-0"></span>**2.5** 指示灯说明

F-M100-1X 提供三个指示灯: "Power", "Online", "ACT"。指示状态如下:

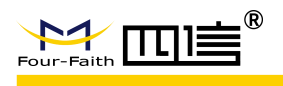

#### F-M100-1X LTE DTU 终端使用说明书

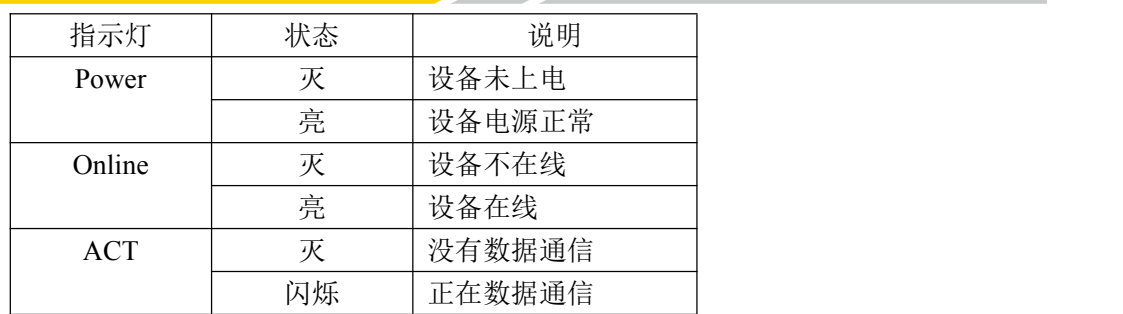

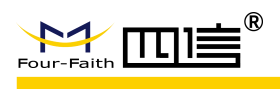

# <span id="page-9-0"></span>第 **3** 章 自动化测试

## <span id="page-9-1"></span>**3.1.** 自动化测试步骤

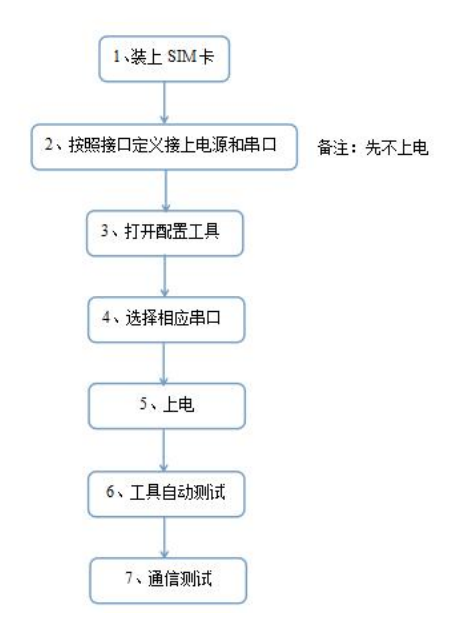

注: 若 DTU 先上电, 再打开配置工具, 可手动点工具一键检测功能进入自动测试状态 详细操作流程说明,正常自动测试界面输出信息如下:

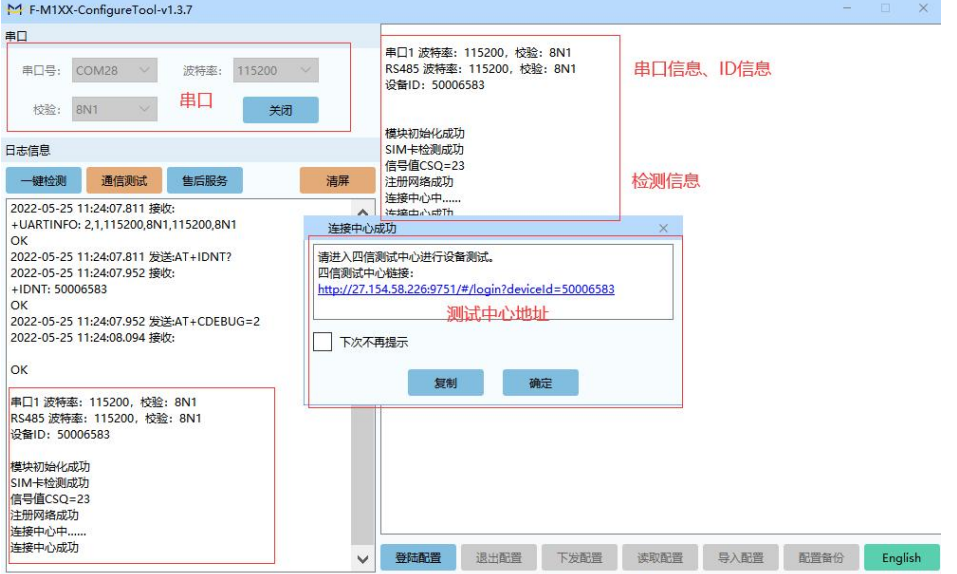

自动测试:设备上电后客户需等待 15S 左右设备启动;

串口:按照以上默认串口参数(出厂参数)进入,工具会自动输出所有串口当前的参数 信息,工具会自动修改当前串口使用的参数信息走自动化测试流程;

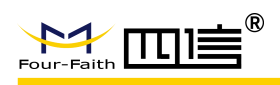

测试中心地址:客户可点击链接进入四信测试中心,四信测试中心连接只支持 PROT 协议(DTU 终端出厂默认 PROT 协议,主服务默认: csfourfaith.cn,端口默认: 9752)

## <span id="page-10-0"></span>**3.2.** 四信测试中心

注意:只有在主服务器/服务器 1 为 csfourfaith.cn 时,才能对接上四信的测试中心 注册和登录页面:

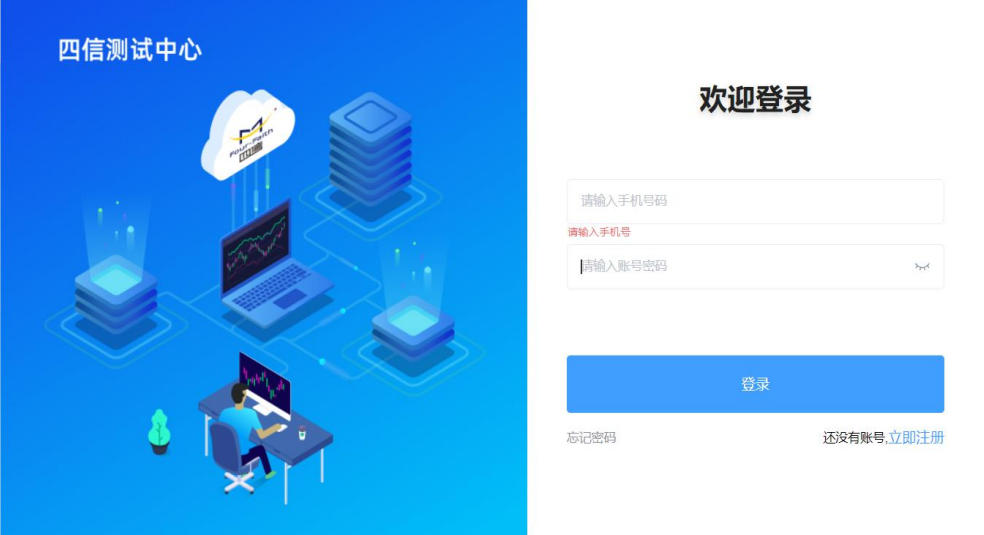

添加设备 2 种方式:

1、直接点击配置工具链接,设备 ID 会自动添加到客户账号底下

2、打开链接输入"http://csfourfaith.cn:9751/"登录后,选择"添加设备"后手动添加 设备 ID

| <b>Tanh</b><br>测试中心                   |                |               |        |             |         |                     |      | $\tilde{\bullet}$   | 厦门四信通信科技有限公司 *                                                                                                    |
|---------------------------------------|----------------|---------------|--------|-------------|---------|---------------------|------|---------------------|----------------------------------------------------------------------------------------------------|
| ■ 设备管理<br>$\mathcal{D}_{\mathcal{N}}$ | 设备ID           | 请输入设备ID       |        | 设备型号        | 调输入设备型号 |                     | 设备状态 | 全部                  | $\vee$                                                                                                    |
| 设备信息                                  | 重置<br>而询       |               |        |             |         |                     |      |                     |                                                                                                    |
| 数据测试                                  |                |               |        |             |         |                     |      |                     |                                                                                                    |
|                                       | 添加设备           | 导入Excel<br>导出 | 批量删除   |             |         |                     |      |                     |                                                                                                    |
|                                       | $\Box$<br>序号   | 设备ID          | 设备型号   | 卡IP         | 设备状态    | 最近一次上线时间            | 备注   | 创建时间                | 操作                                                                                                    |
|                                       | $\Box$<br>$-1$ | 50006583      | F-M100 | 10.3.34.138 | 在线      | 2022-05-25 11:33:56 |      | 2022-05-24 18:30:57 | 编辑 删除                                                                                                    |
|                                       |                |               |        |             |         |                     |      |                     | $\begin{array}{c c c c c} \hline \textbf{1} & \textbf{1} & \textbf{1} & \textbf{1} \\ \hline \textbf{2} & \textbf{1} & \textbf{1} & \textbf{1} & \textbf{1} \\ \hline \textbf{3} & \textbf{1} & \textbf{1} & \textbf{1} & \textbf{1} & \textbf{1} \\ \hline \textbf{4} & \textbf{1} & \textbf{1} & \textbf{1} & \textbf{1} & \textbf{1} \\ \hline \textbf{5} & \textbf{1} & \textbf{1} & \textbf{1} & \textbf{1} & \textbf{1} & \$ |

手动添加设备

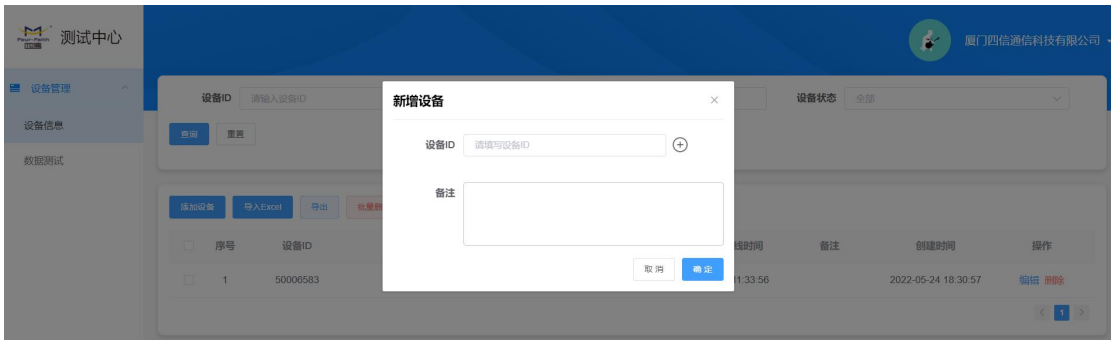

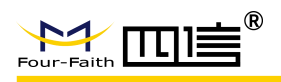

## <span id="page-11-0"></span>**3.3.** 通信测试

配置工具通信测试页面,点击通信测试: (1)DTU -->数据中心

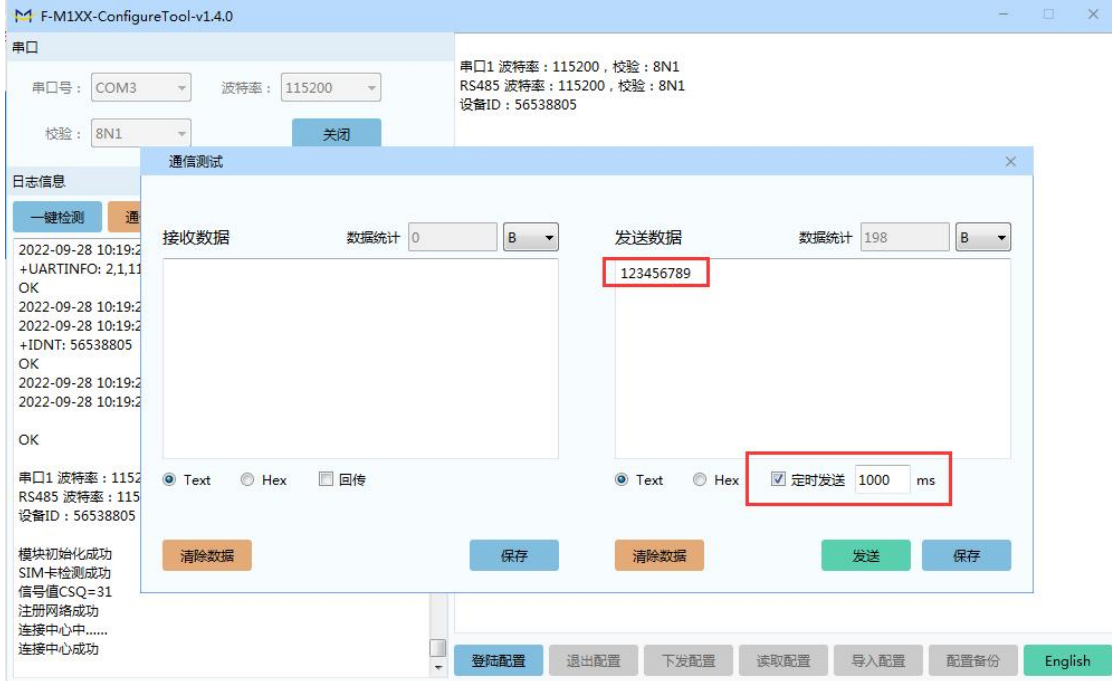

PC 端通信测试页面,选择数据测试,然后勾选需要测试 ID, ID 需要勾选在线设备

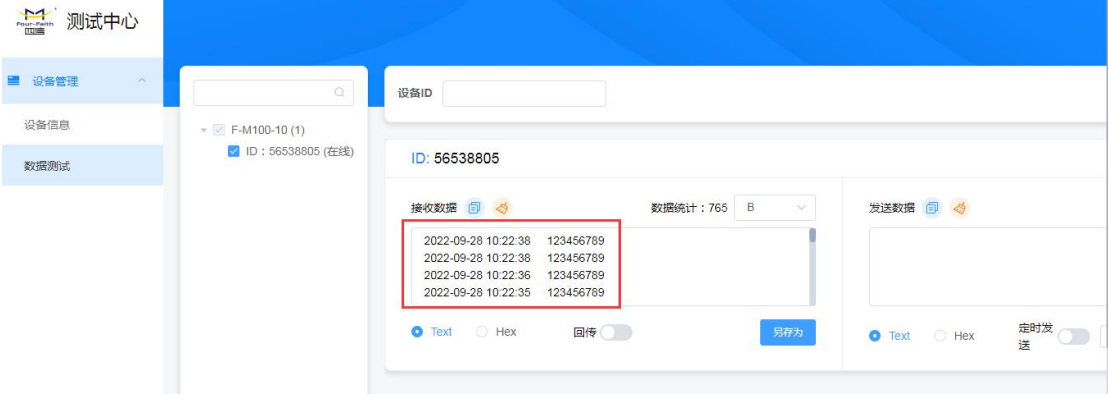

(2)数据中心-->DTU

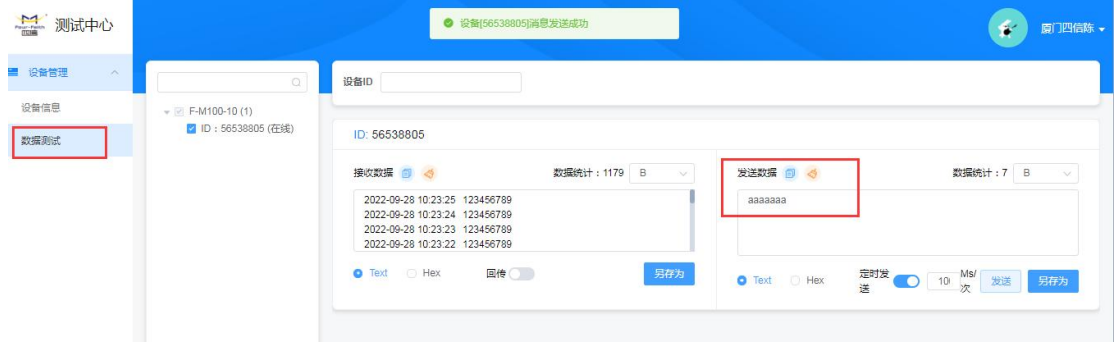

Add:厦门市集美区软件园三期诚毅大街 370 号 A06 栋 11 层 http://www.four-faith.com 客服热线:400-8838-199 Fax:0592-5912735

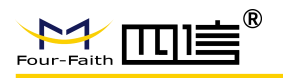

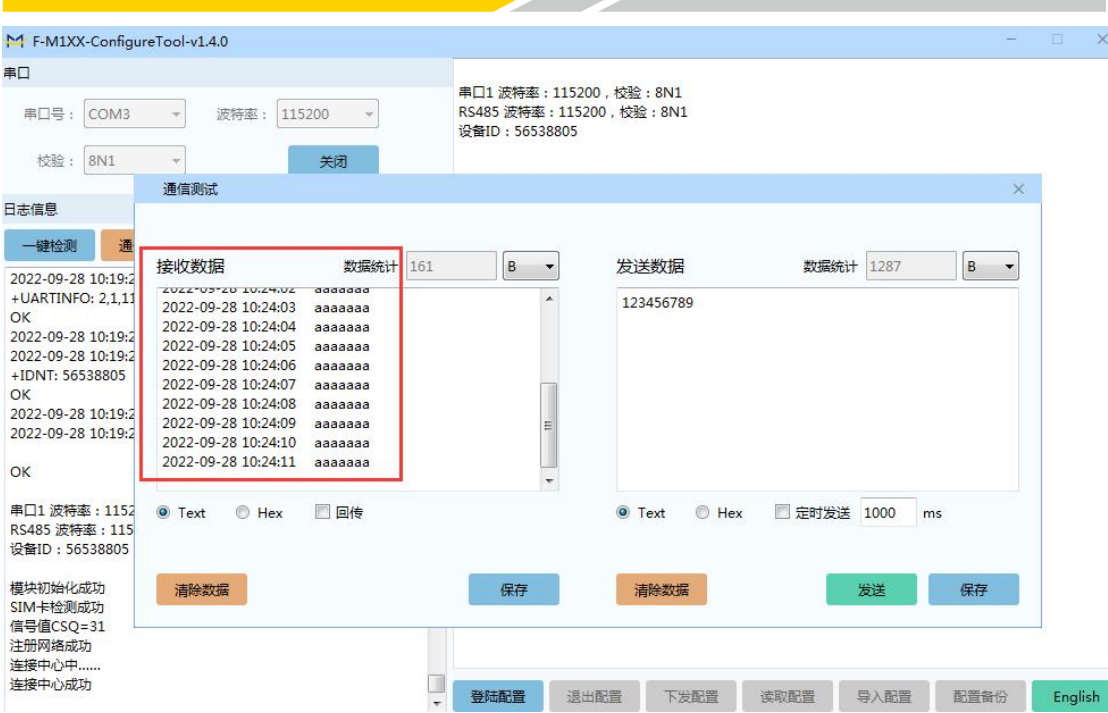

总结: 设备自动测试完成

# <span id="page-12-0"></span>第 **4** 章 安装

## <span id="page-12-1"></span>**4.1.** 概述

F-M100-1X 必须正确安装方可达到设计的功能,通常设备的安装必须在本公司认可合 格的工程师指导下进行。

注意事项:

请不要带电安装 F-M100-1X。

## <span id="page-12-2"></span>**4.2** 开箱

为了安全运输, F-M100-1X 通常需要合理的包装, 当您开箱时请保管好包装材料, 以 便日后需要转运时使用。

**13** / **35**

#### F-M100-1X 包括下列组成部分:

- F-M100-1X 主机 1 个(根据用户订货情况包装)
- 车载天线(SMA 阳头) 1 根
- 标配 12VDC/1A 电源 1 个
- RS232 三芯线 1 条(或 RS485 线 1 条,可选)

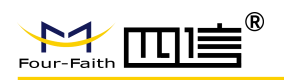

## <span id="page-13-0"></span>**4.3** 安装与电缆连接

#### 外形尺寸:

F-M100-1X 封装在金属机壳内,可独立使用,两侧有固定的孔位,方便用户安装,具 体的尺寸参见下图。(单位:mm)

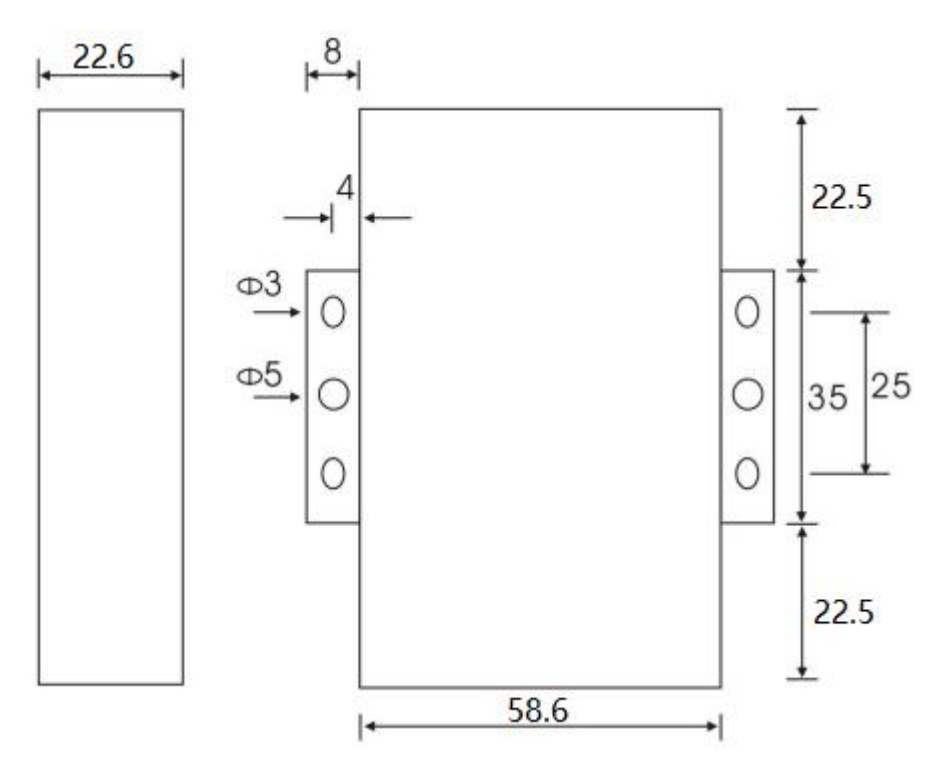

#### 天线及 SIM 卡安装

F-M100-1X 的天线接口为 SMA 阴头插座。将配套天线的 SMA 阳头旋到 F-M100-1X 天线接口上,并确保旋紧,以免影响信号质量。

F-M100-1X 安装或取出 SIM 卡时, 先用尖状物插入 SIM 卡座右侧小黄点, SIM 卡 套即可弹出。安装 SIM 卡时,先将 SIM 卡放入卡套,并确保 SIM 卡的金属接触面朝外, 再将 SIM 卡套插入抽屉中,并确保插到位。

#### 安装电缆:

F-M100-1X 采用工业级端子接口,建议使用的电源线材和数据线材为 28-16AWG。 标配电源和数据线说明如下:

电源(输出 12VDC/1A):

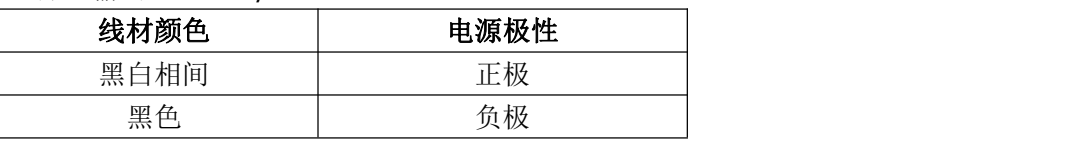

RS232 线(一端为 DB9 母头):

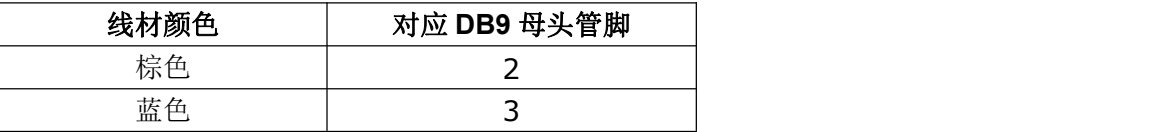

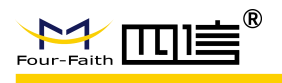

黑色 スコントリック コンピュータ 5 スコントリック コンピュータ 5 スコントリック しょうしょく

RS485 线可选

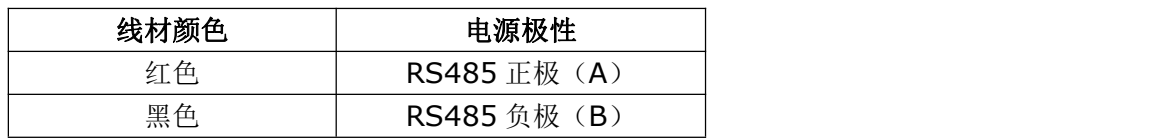

电源和数据接口线缆连接示意图:

#### 连接方式: RS232

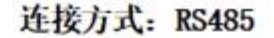

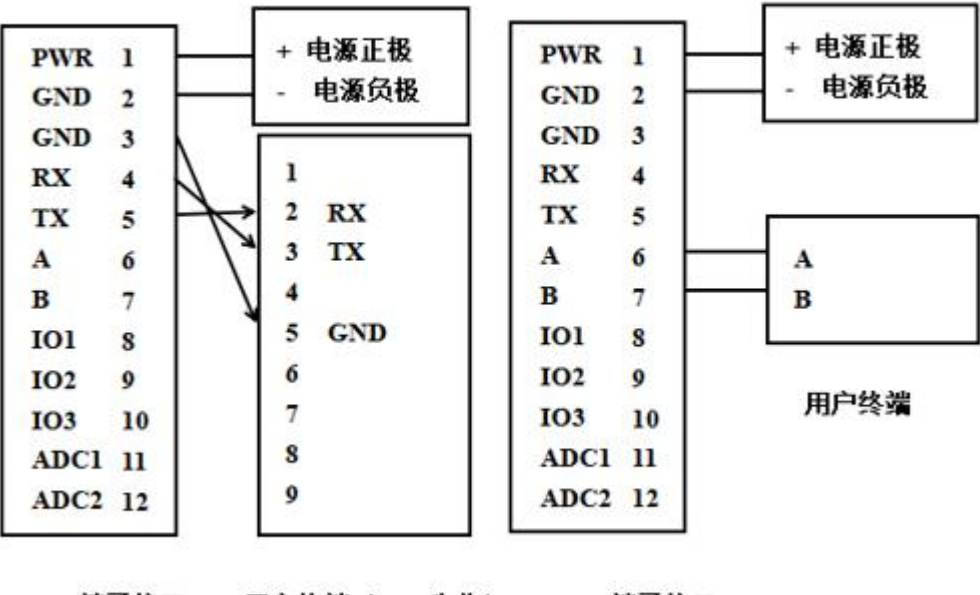

端子接口

用户终端 (DB9公头)

端子接口

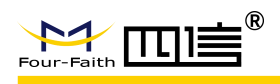

# <span id="page-15-0"></span>第 **5** 章 参数配置

## <span id="page-15-1"></span>**5.1.** 配置连接

在对 IP MODEM 进行配置前,需要通过出厂配置的 RS232 串口线或 RS232-485 转换线把 IP MODEM 和用于配置的 PC 连接起来, 如下图:

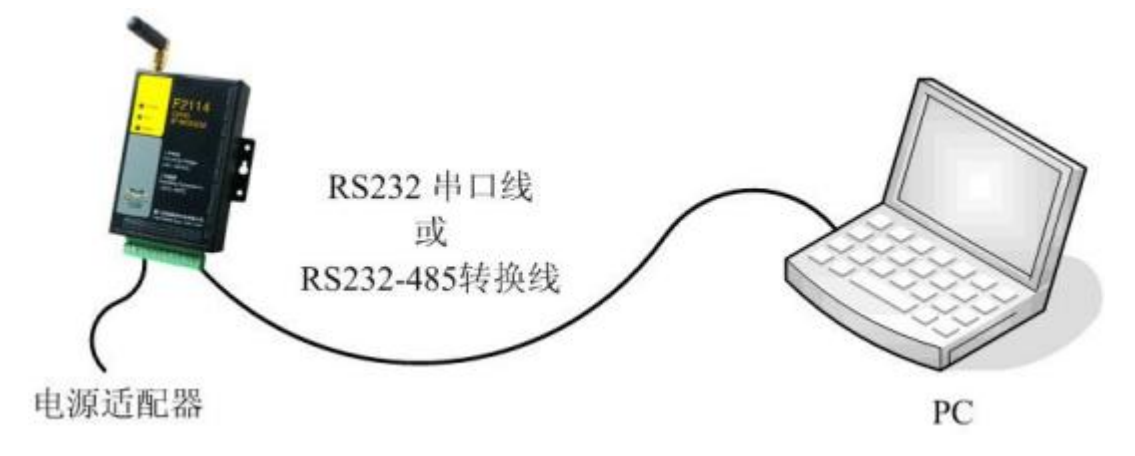

## <span id="page-15-2"></span>**5.2.** 配置方式介绍

F-M100-1X 支持三种方式配置板卡:配置工具、短信配置和远程配置。配置工具运行 在 PC 上, 登陆后进入配置模式进行配置。短信配置是通过接收配置短信来进行板卡配置。 远程配置需要连接上中心后,通过中心进行配置。

## <span id="page-15-3"></span>**5.3.** 配置工具参数配置详细说明

#### **5.3.1** 登陆和退出配置

板卡先上电,再打开配置工具,选择端口后点击打开,需手动点击登陆配置,可进入配 置模式。

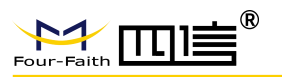

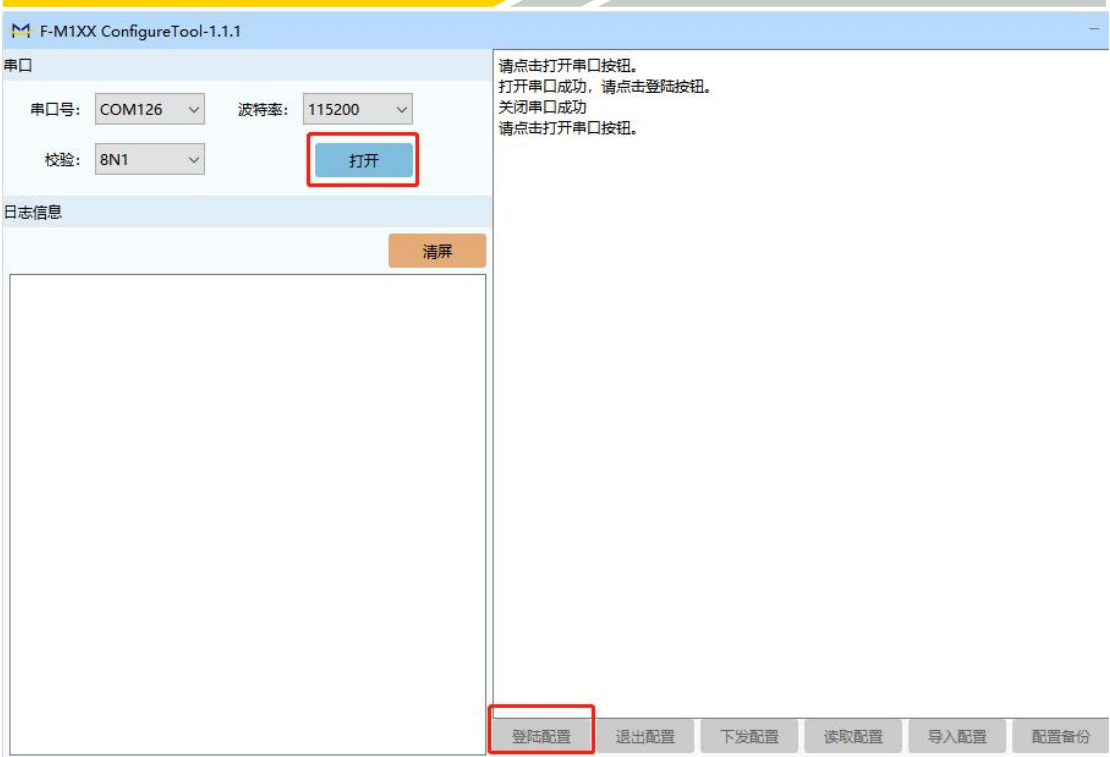

有两种方式退出配置模式:

方式一:工具界面点击退出配置

方式二:进入配置模式后,5 分钟超时自动退出配置模式

进入配置模式后,先点击读取配置,再进行配置项修改,点击下发配置保存修改的参数, 配置完成后重启板卡生效。

### **5.3.2** 工作模式

#### **5.3.2.1** 连接协议设置

针对不同的客户需求板卡可配置成不同的协议模式。

注:不同协议模式下,配置工具会根据当前的协议模式展现不同的参数配置项,客户只 需根据展现的参数配置项配置即可。

#### **PROT** 协议设置

采用 TCP 协议,可配置设备 ID 和手机号。

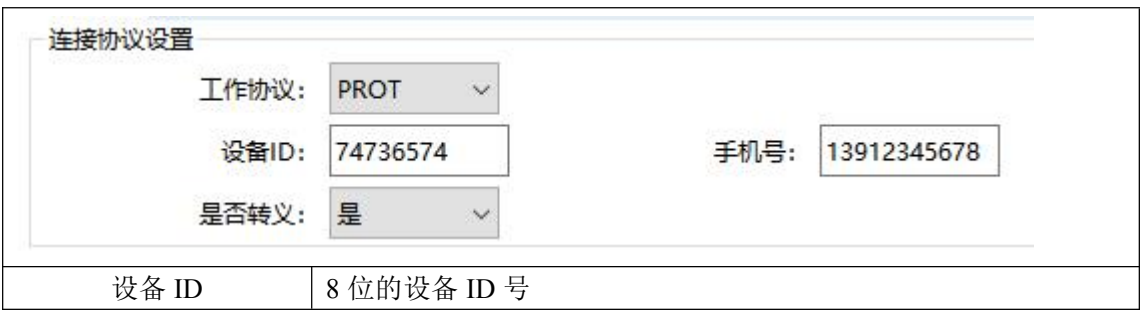

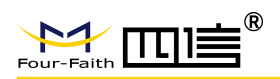

F-M100-1X LTE DTU 终端使用说明书

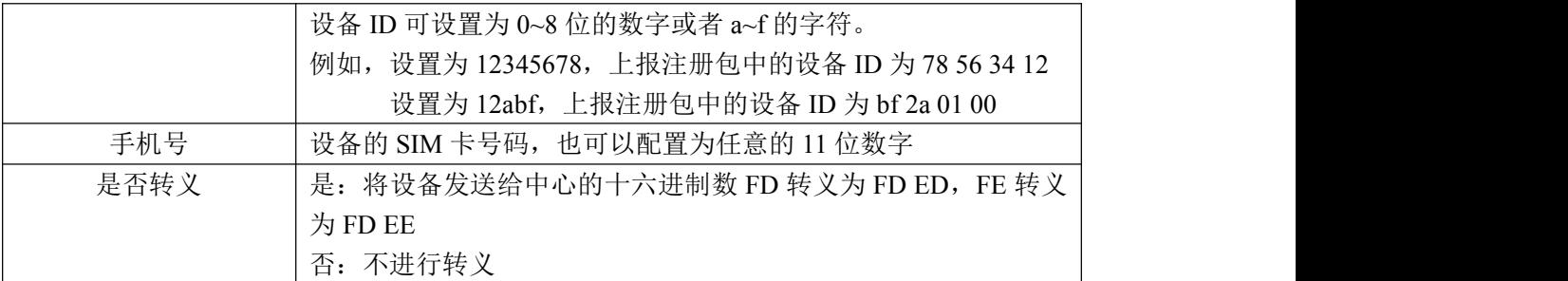

#### 自定义协议设置:客户端模式

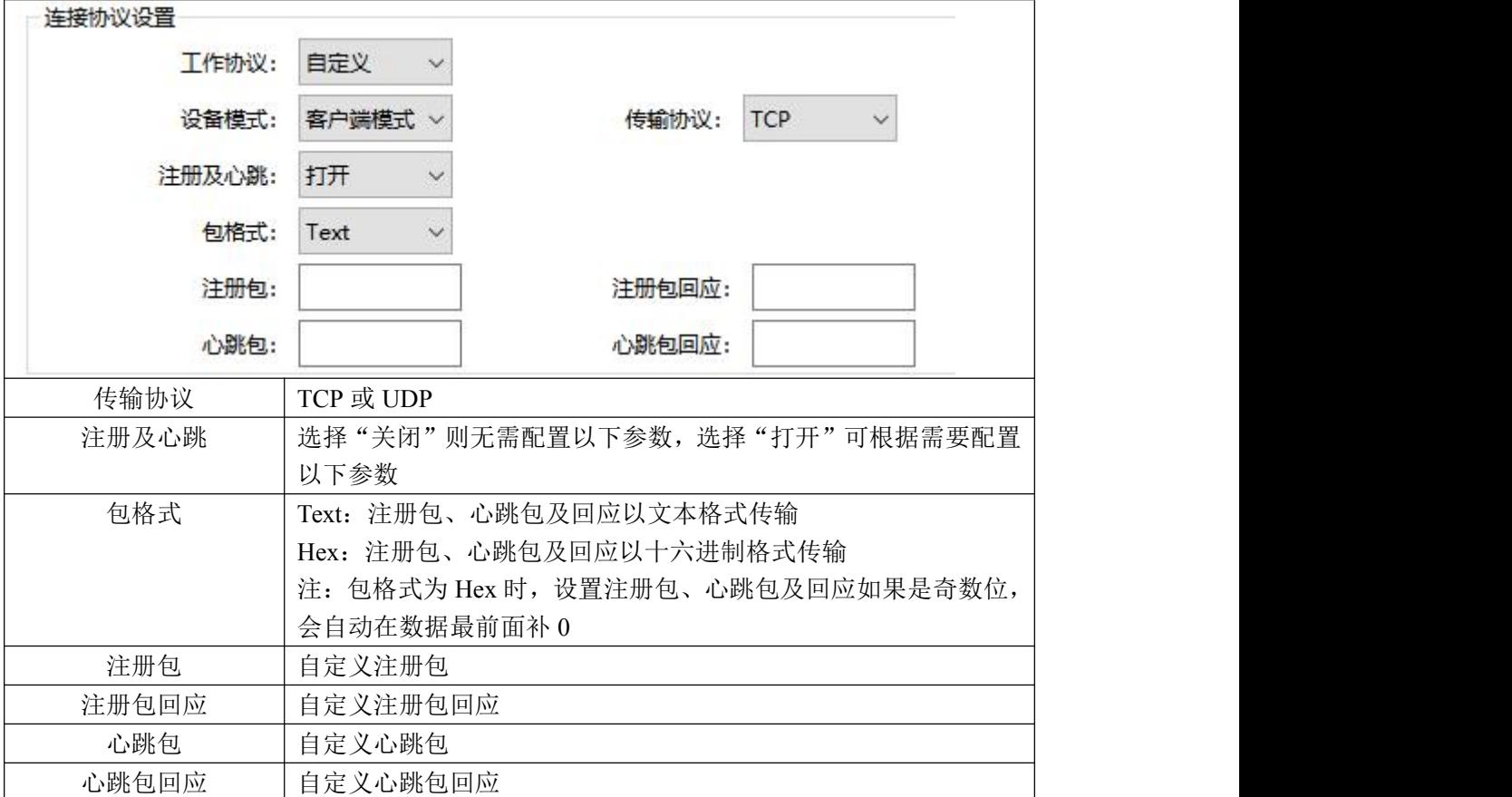

## 自定义协议设置:服务器模式

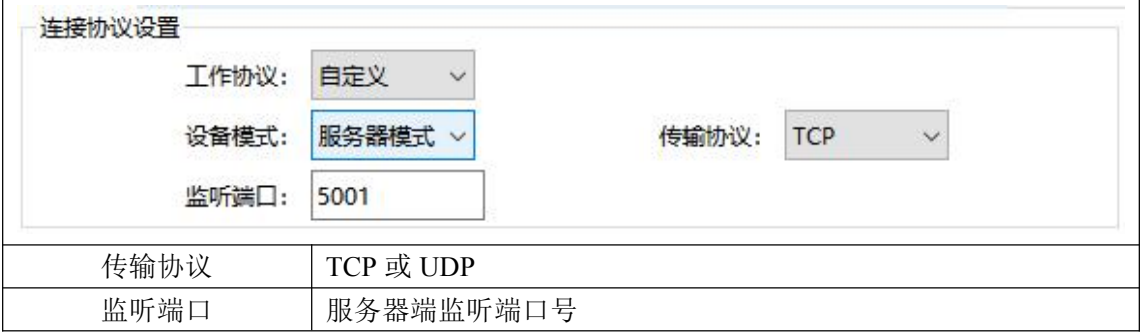

DCTCP 协议设置

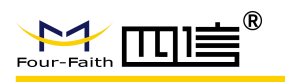

#### 连接协议设置

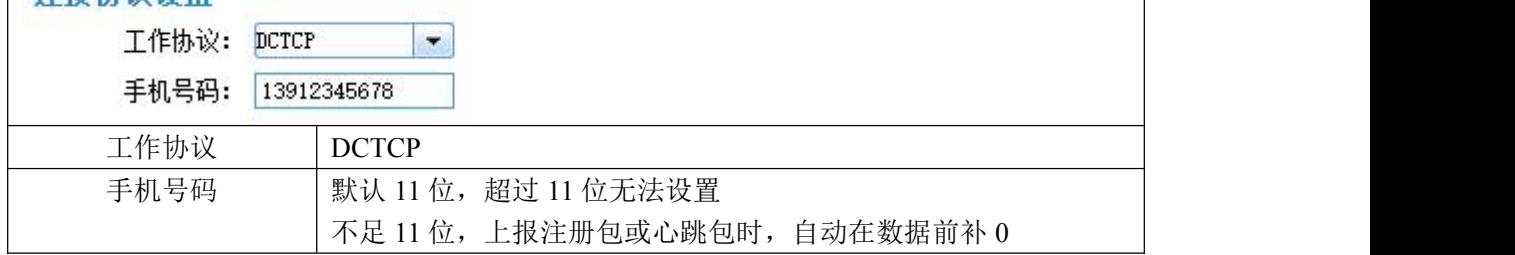

#### DCUDP 协议设置

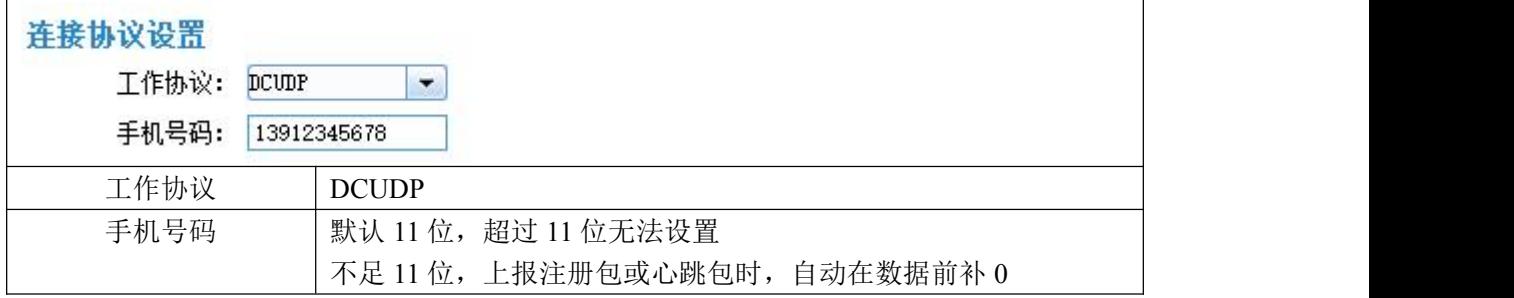

#### MQTT 协议设置

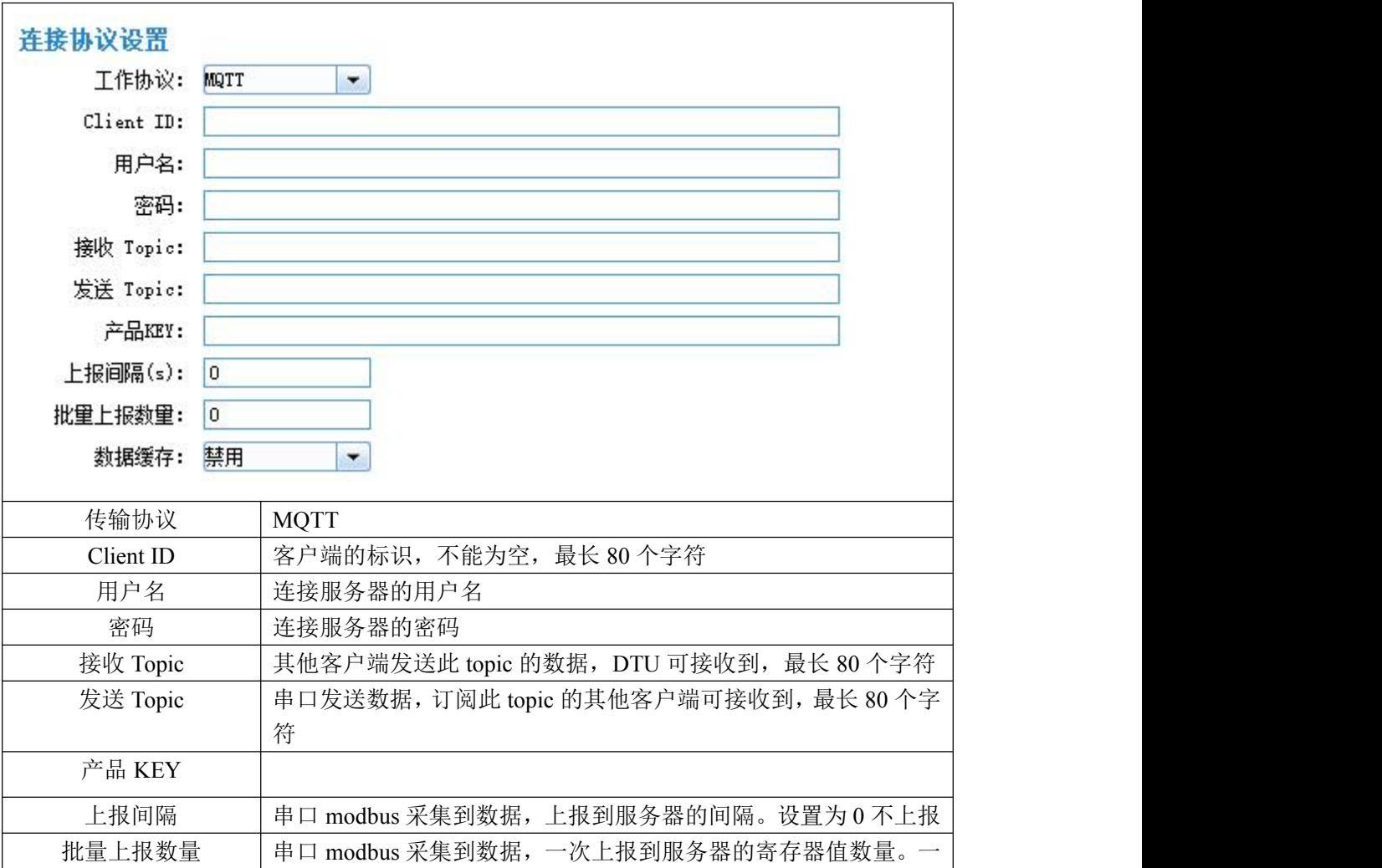

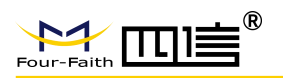

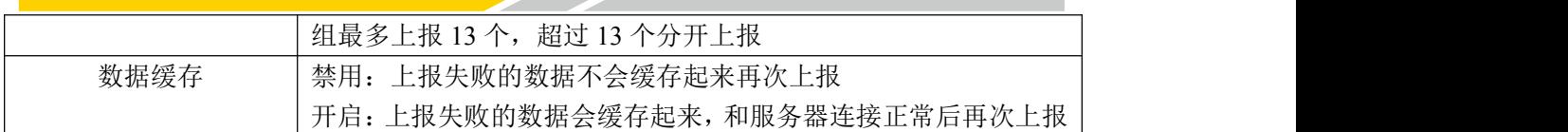

#### HTTP 协议设置

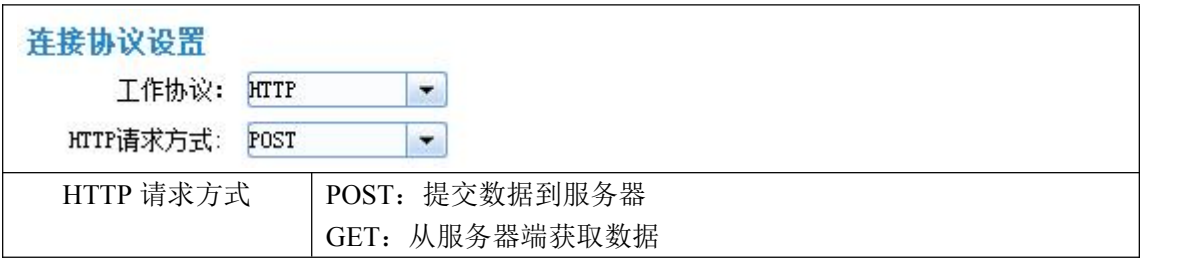

#### **5.3.2.2** 调试信息

可配置调试等级和信息输出的接口。

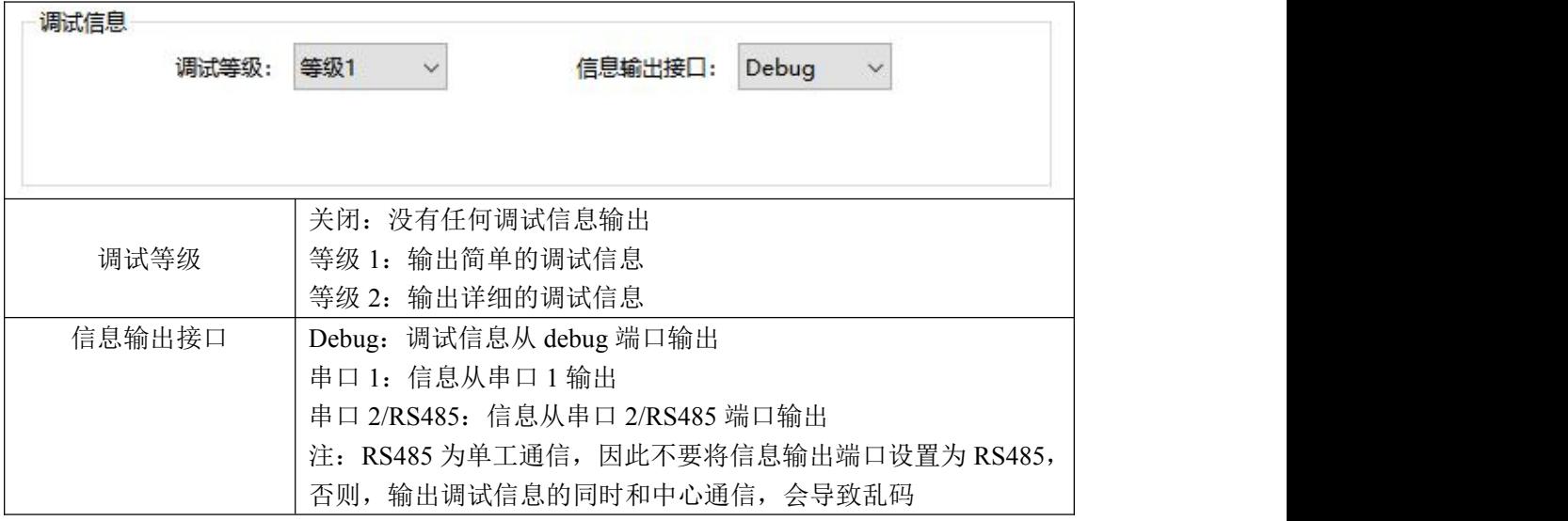

### **5.3.3** 中心服务

#### **5.3.3.1** 中心服务器

板卡支持两种中心服务器模式:

模式一:主备中心模式

当中心服务器数量为 1 时板卡工作于主备中心模式,此时主中心和备中心的配置生效。板卡 上线后,先连接主中心,和主中心正常通信时,不会连接备中心。当和主中心连接或者通信 异常时,连接备中心。

**20** / **35**

注意:如无备中心,可将主备中心配置为相同值。

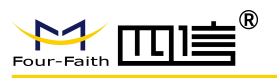

F-M100-1X LTE DTU 终端使用说明书

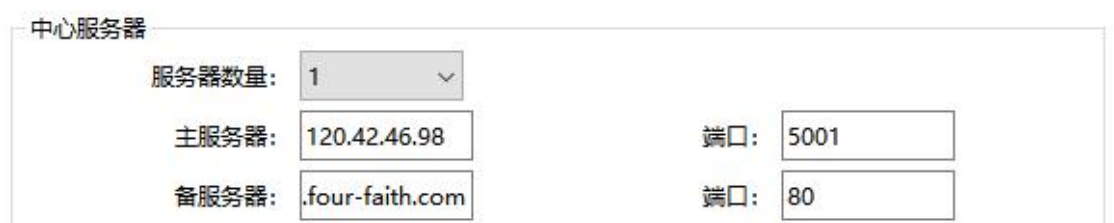

模式二:多中心模式

服务器数量大于1时,板卡工作于多中心模式,中心 1~5 有效,板卡上线后会尝试和配置的 多个服务器建立连接,最多可同时连接 5 个中心服务器,进行数据通信。

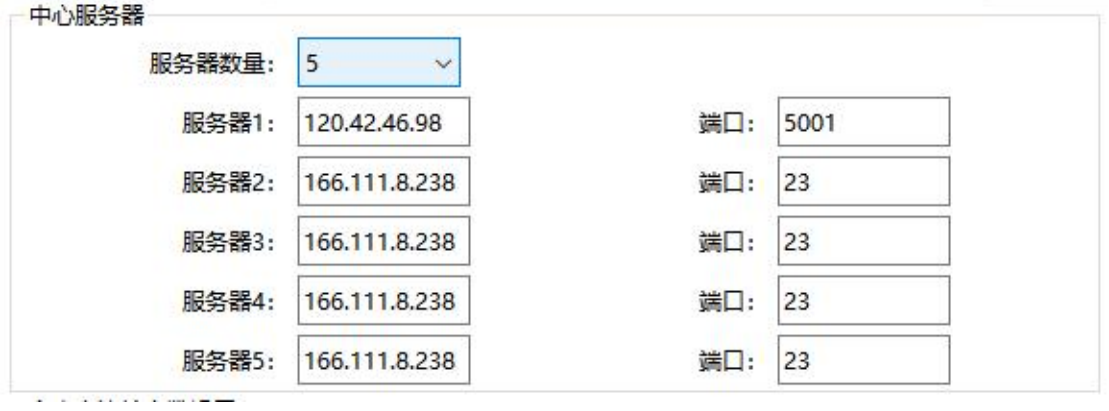

#### **5.3.3.2** 中心服务器连接参数设置

在实际应用中,如果由于中心服务器异常或者关闭,导致板卡无法和中心进行通信时,板卡 会尝试和中心重新建立连接。

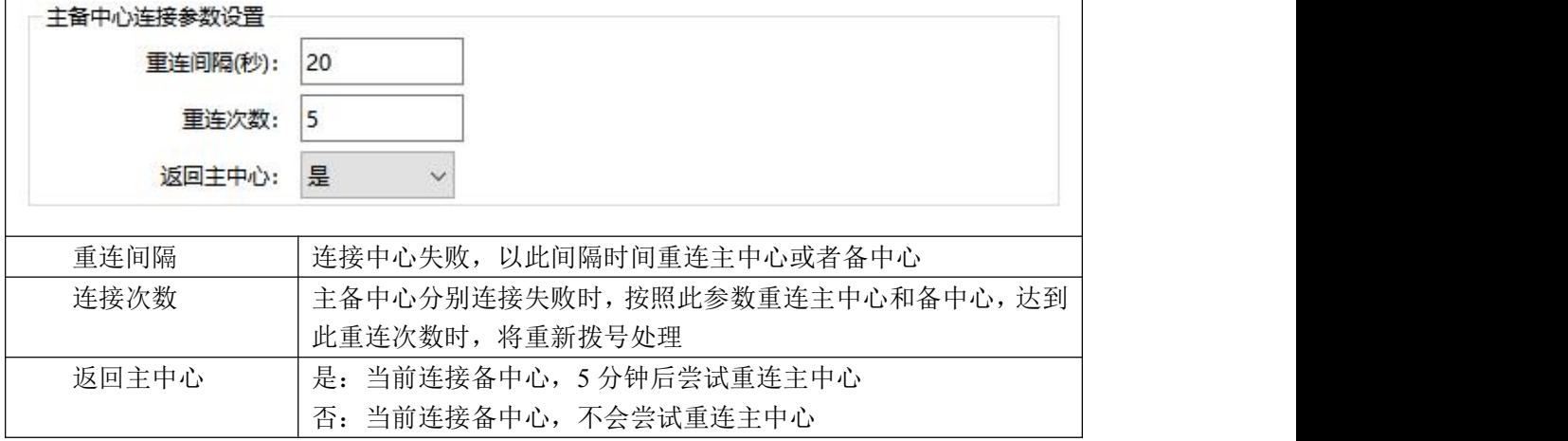

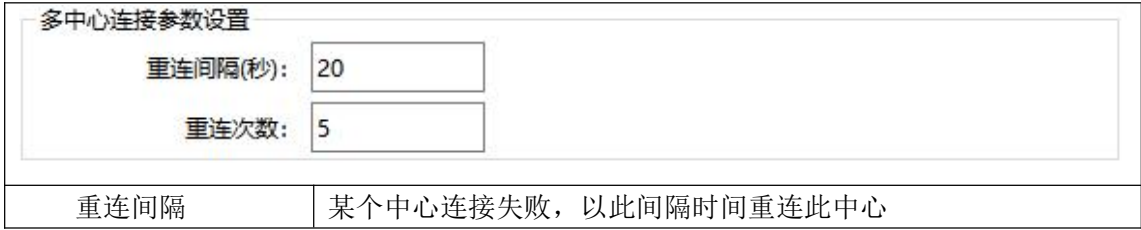

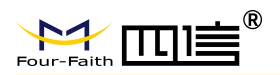

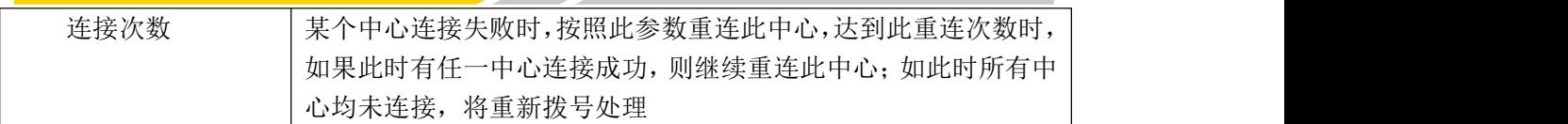

### **5.3.4** 串口

板卡仅支持两路串口,通过两路串口可进入配置模式。串口的默认波特率为 115200、校验 为 8N1, 即: 8 位数据位、无校验位、1 位停止位。

#### 串口 **1** 设置

板卡的串口 1 为 RS232

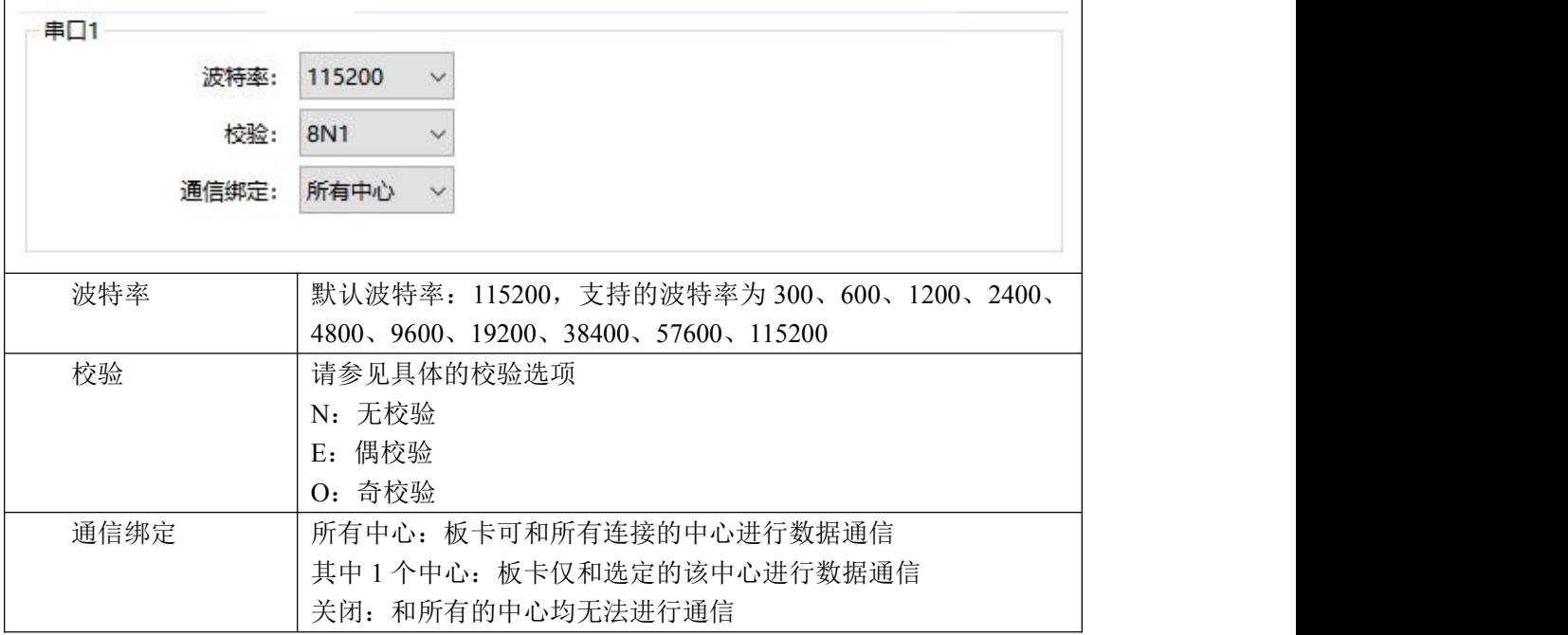

#### 串口 **2/RS485** 设置

板卡的串口 2 默认为 RS485, 可通过技改为 RS232

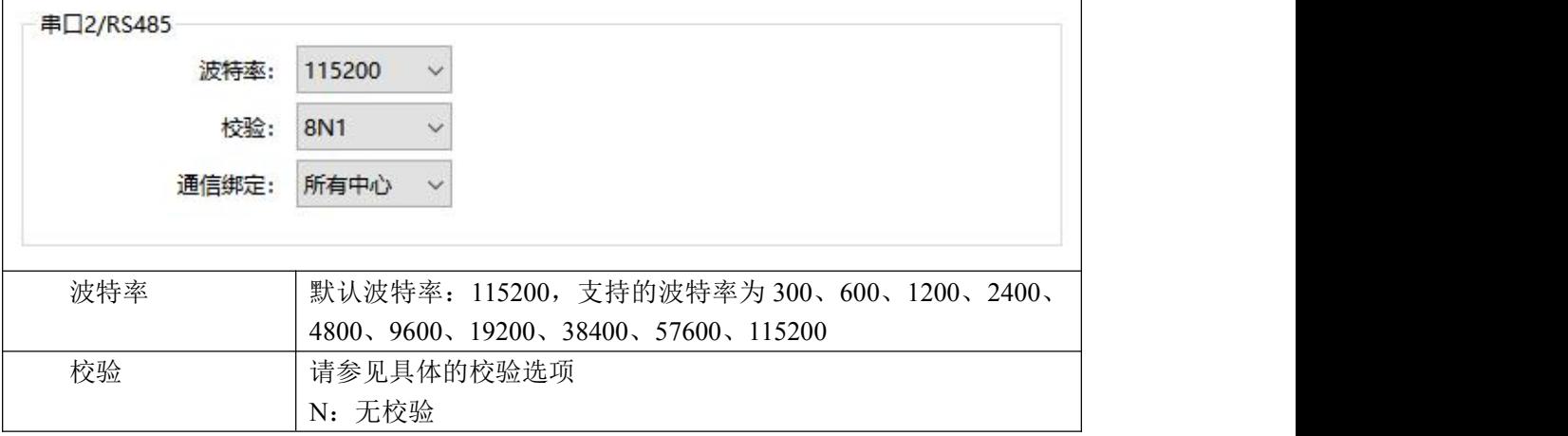

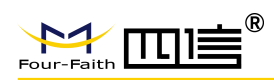

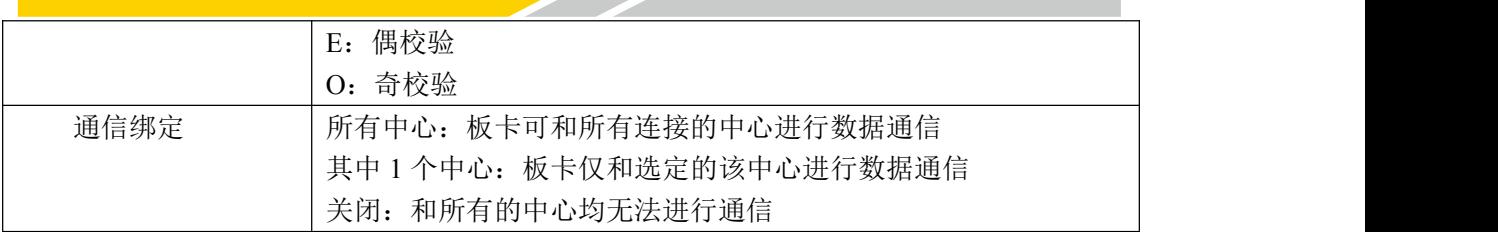

## **5.3.5 I/O** 应用

#### **5.3.5.1 IO** 配置

IO 配置部分根据不同的功能设置,呈现的配置界面不同

#### **IO** 配置:未启用

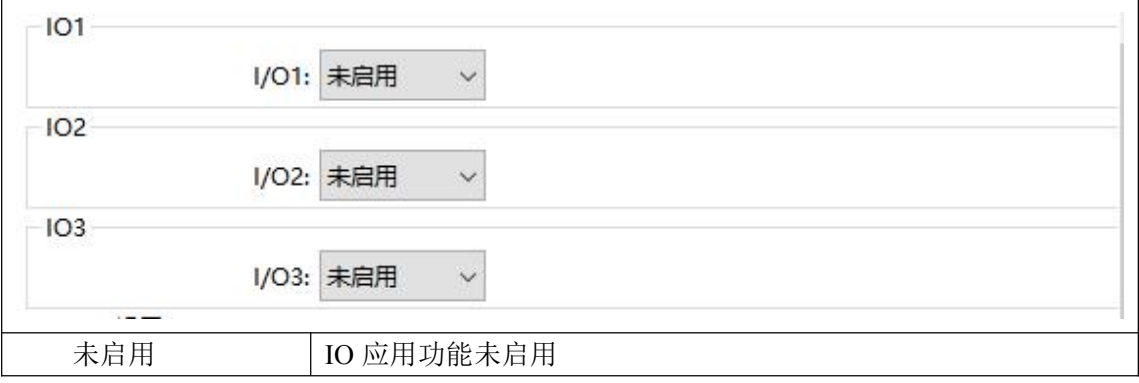

#### **IO** 配置:输入采集 **Modbus** 协议

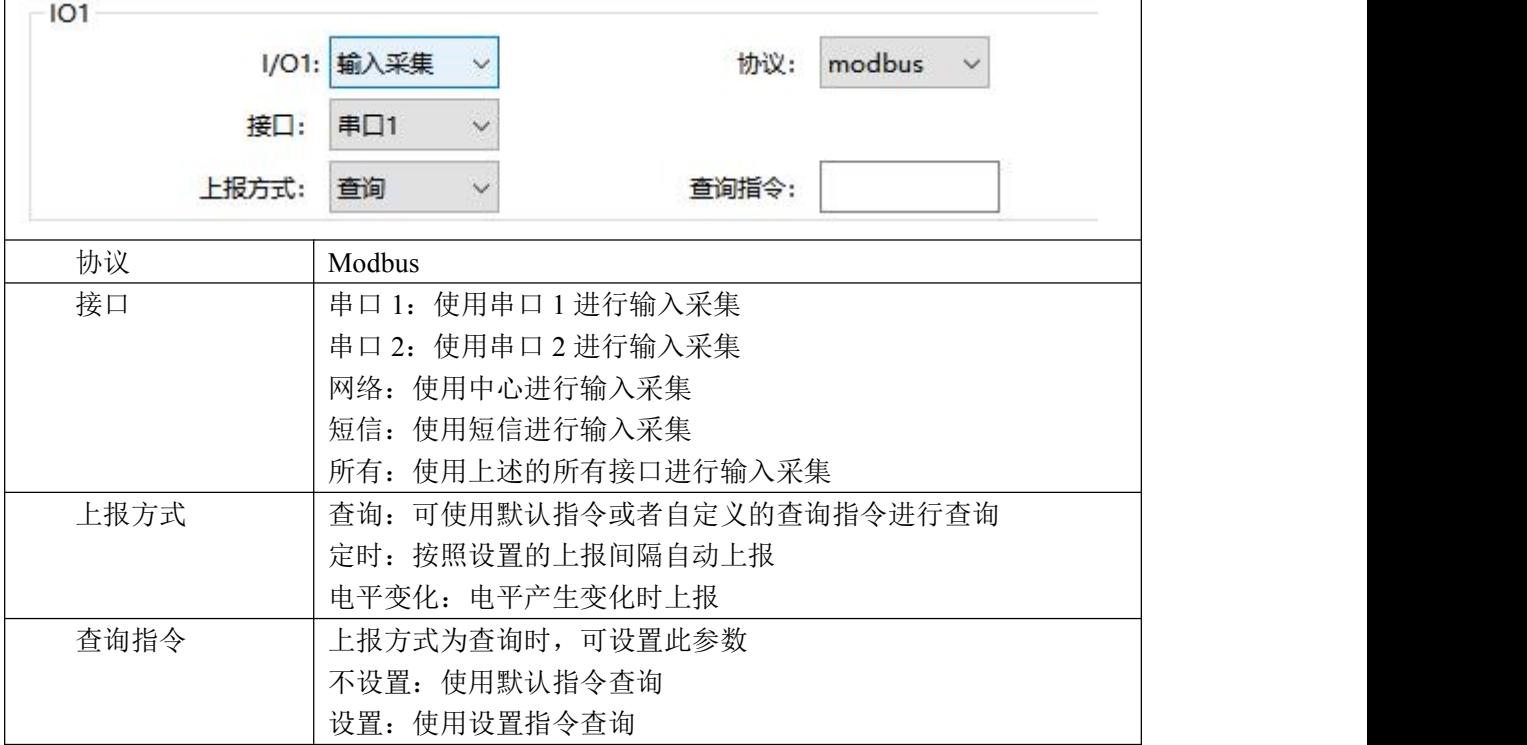

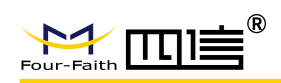

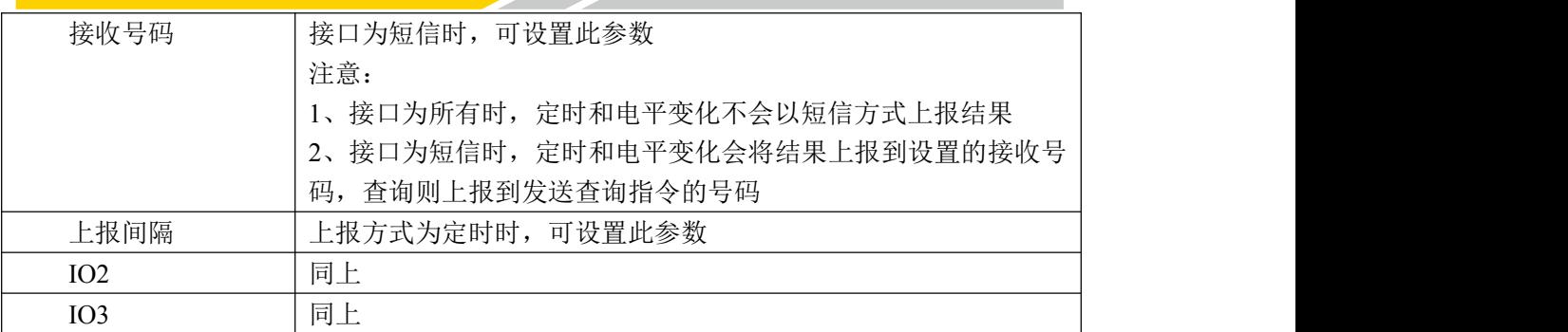

## **IO** 配置:输入采集 自定义协议

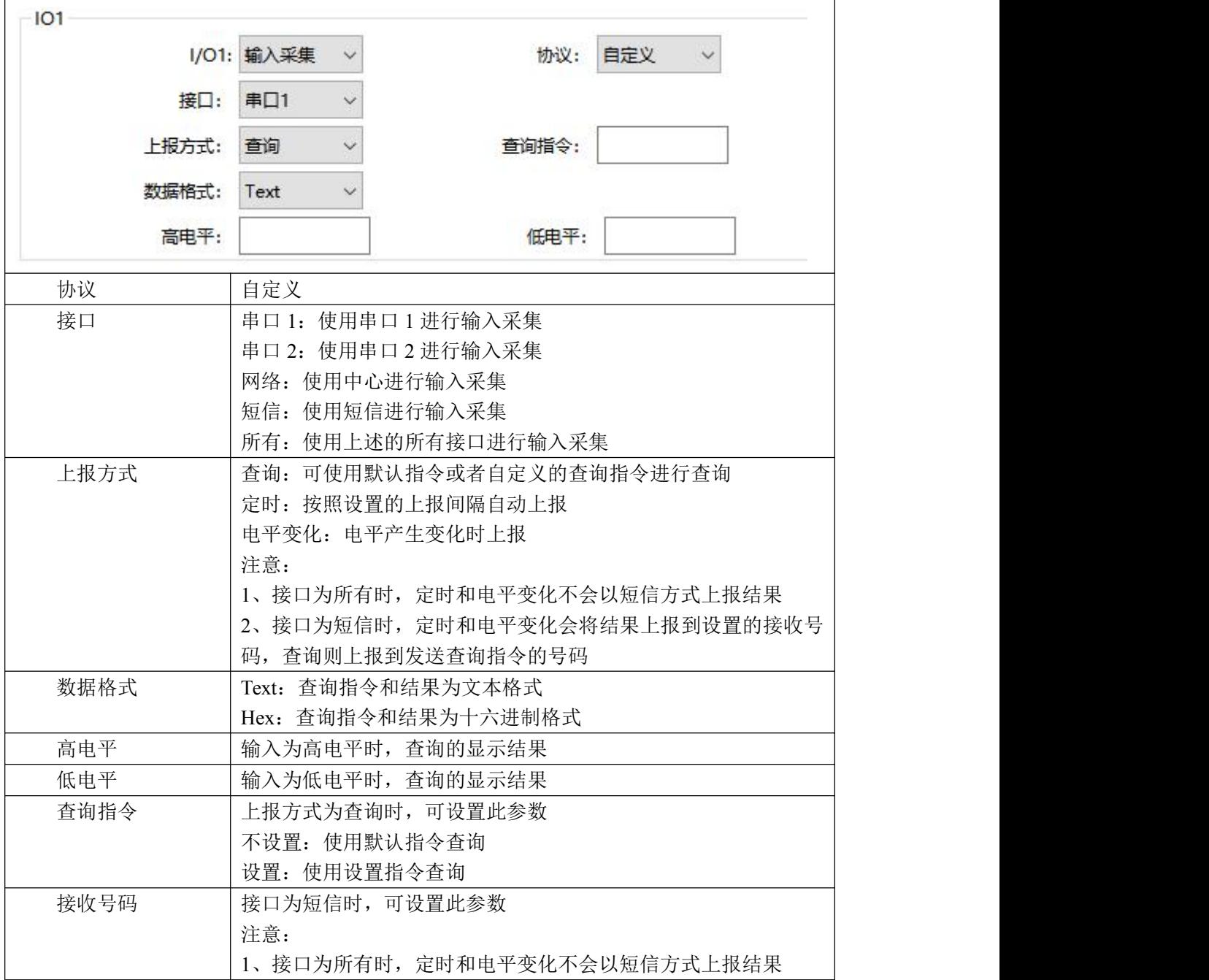

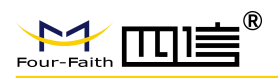

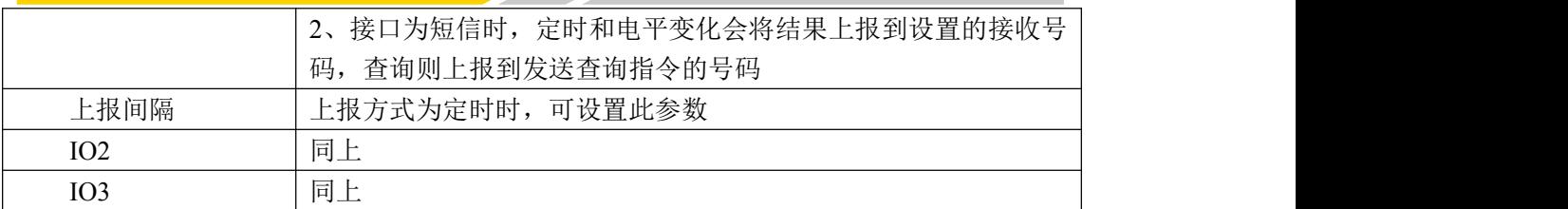

#### **IO** 配置:输出控制 **Modbus** 协议

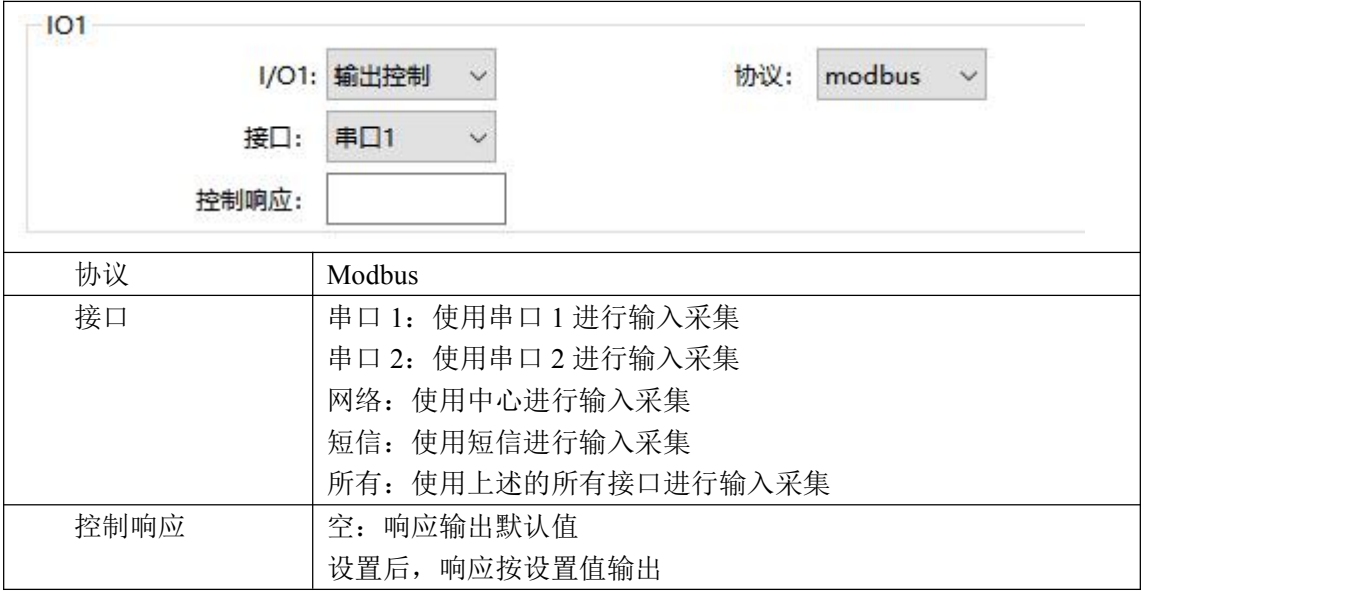

#### **IO** 配置:输出控制 自定义协议

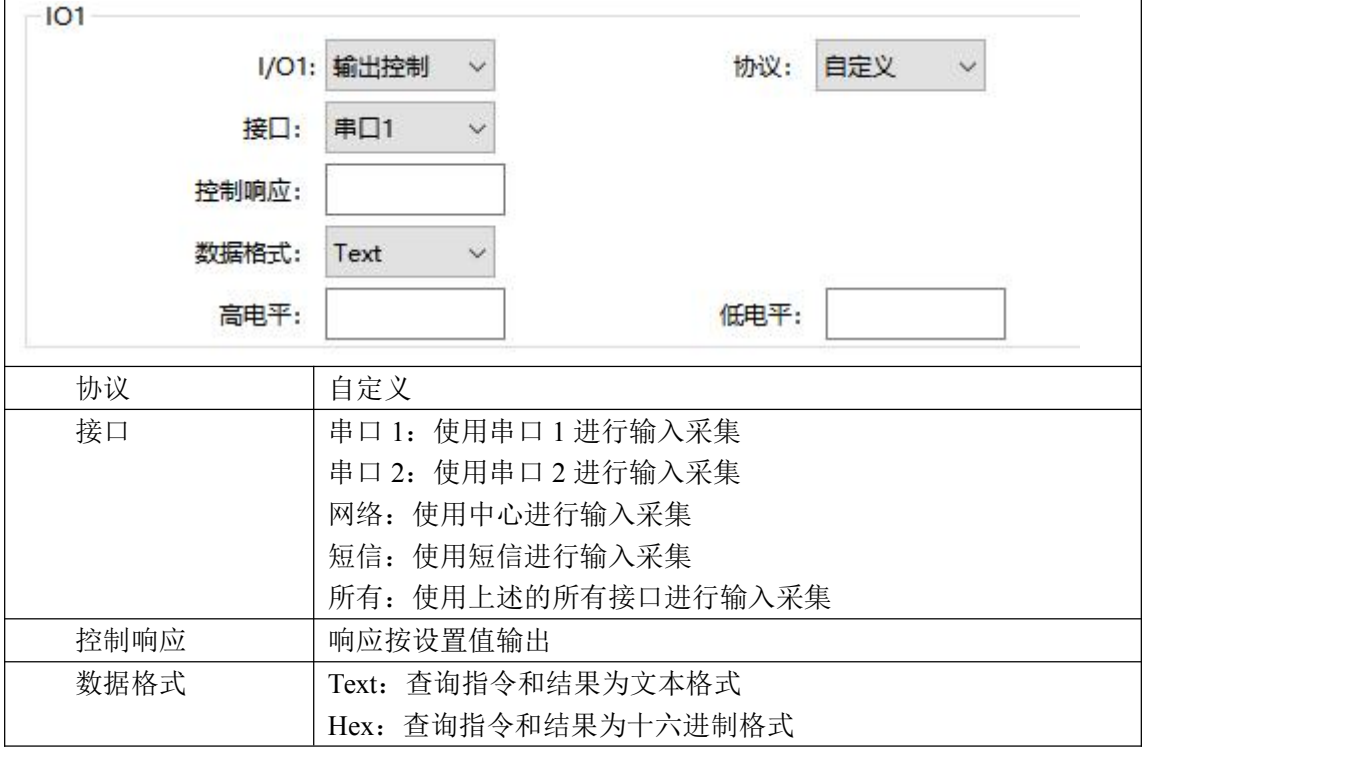

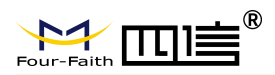

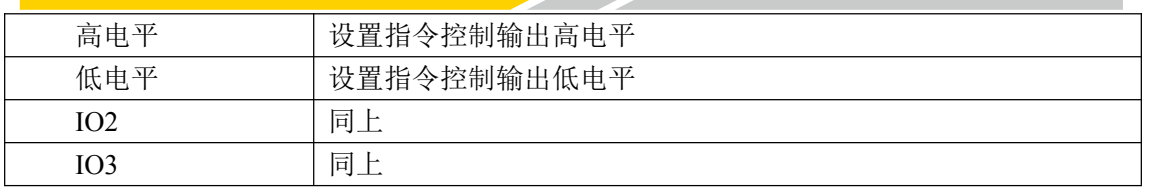

#### IO 配置: 设备状态指示

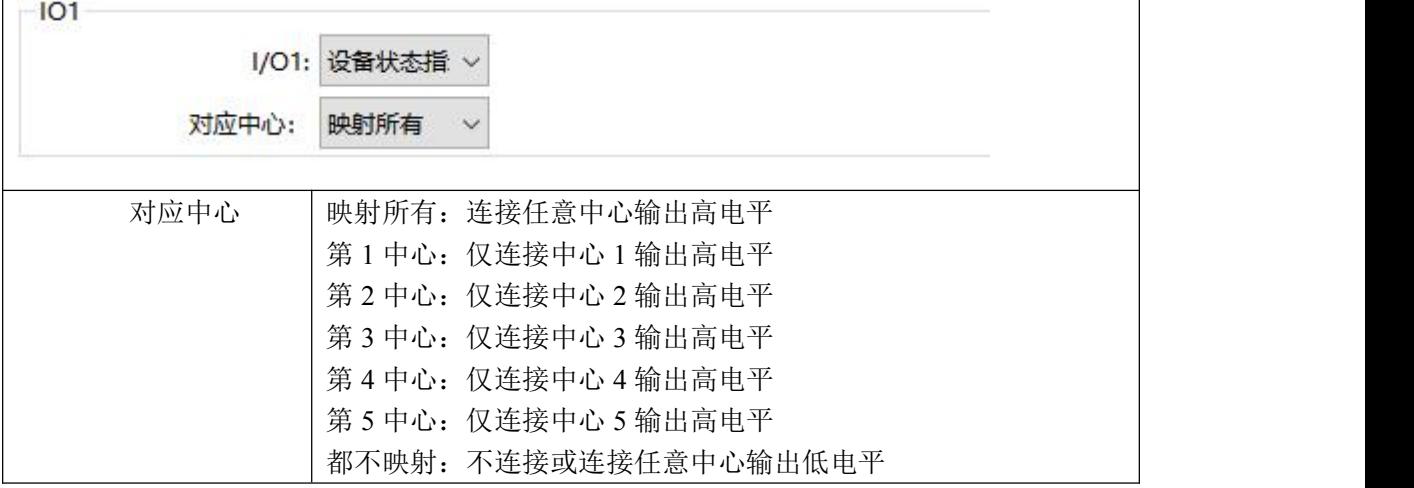

#### **5.3.5.2 ADC** 设置

ADC 设置部分根据不同的功能设置,呈现的配置界面不同

#### **ADC** 设置:未启用

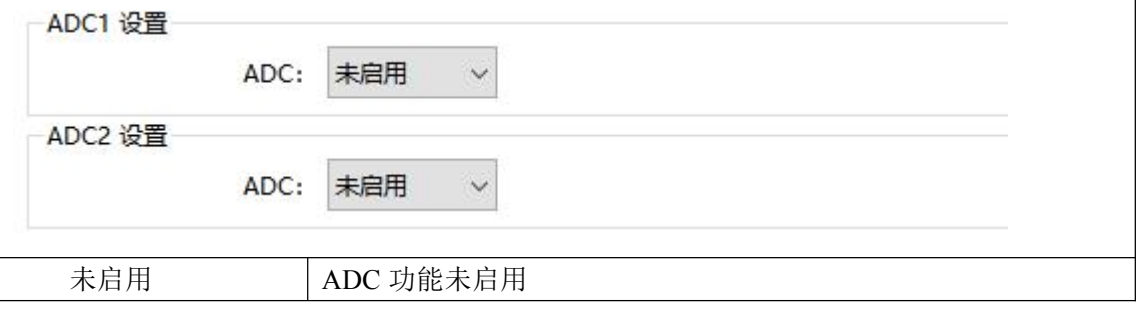

#### **ADC** 设置:输入采集

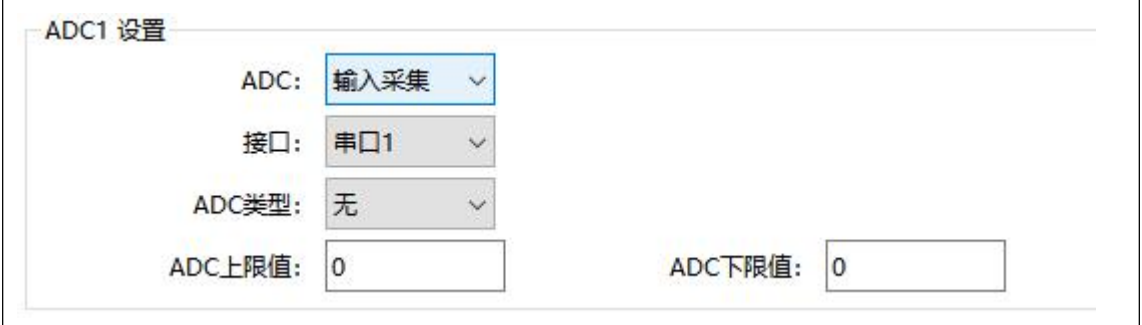

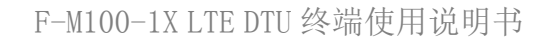

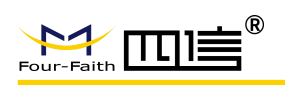

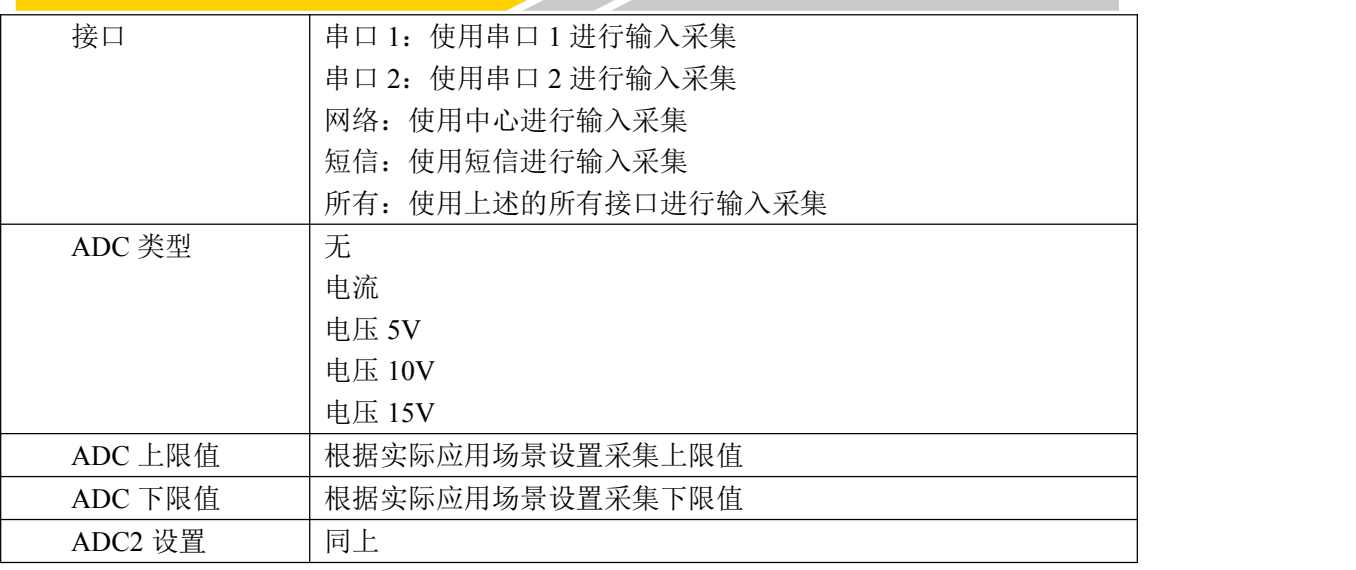

## **5.3.6** 无线拨号

#### **5.3.6.1** 拨号

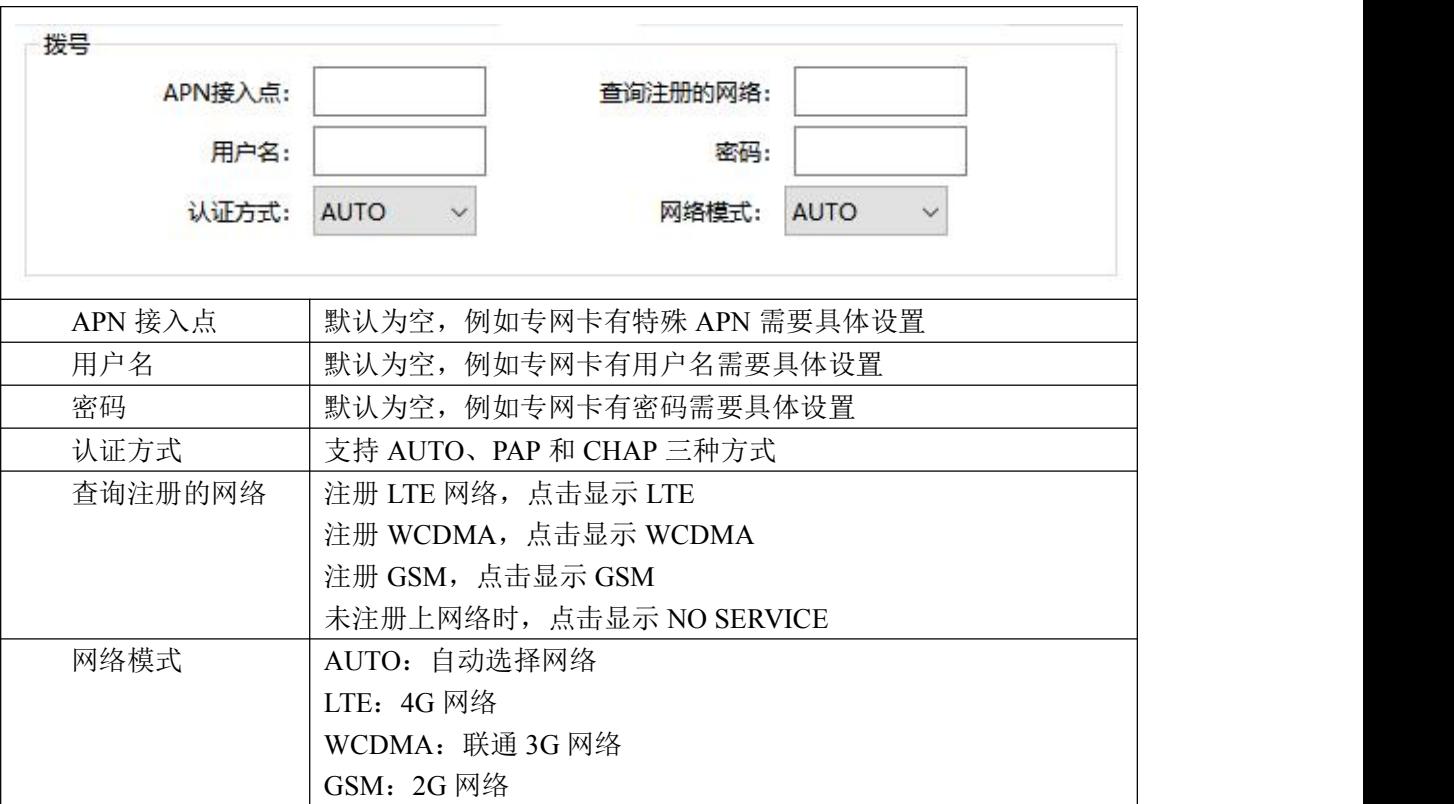

#### **5.3.6.2** 重拨设置

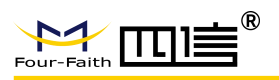

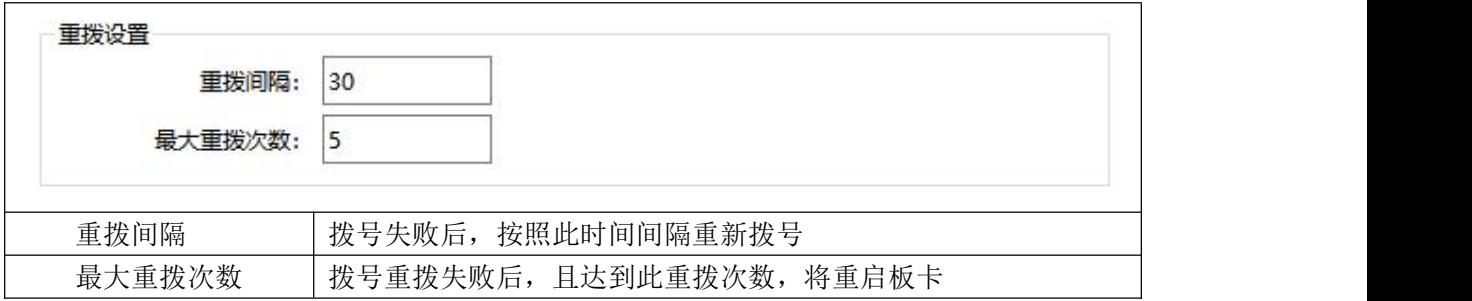

#### **5.3.6.3 DNS** 服务设置

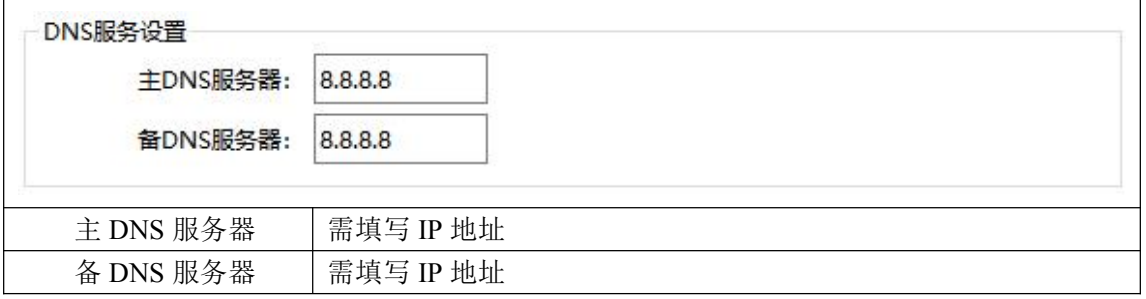

### **5.3.7** 全局参数

#### **5.3.7.1** 数据帧设置

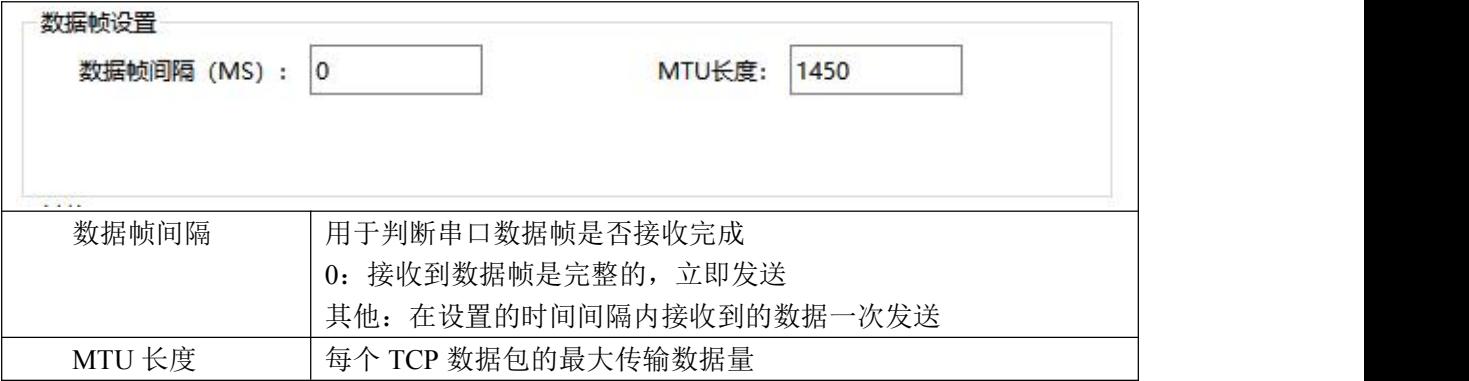

#### **5.3.7.2** 其他

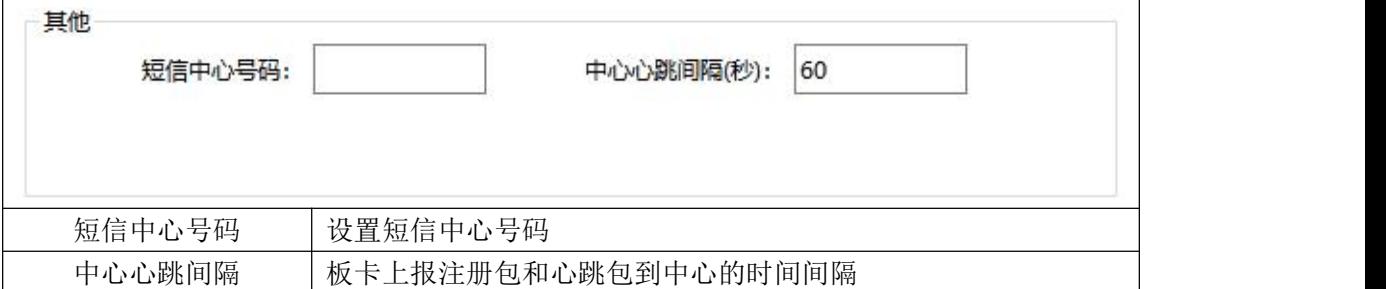

#### **5.3.7.3 MODBUS**

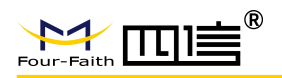

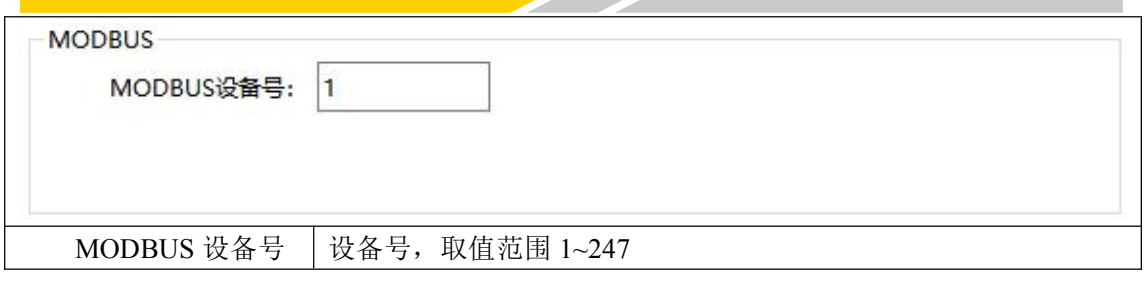

## **5.3.8** 设备管理

#### **5.3.8.1** 短信管理

 $\overline{1}$ 

通过发送配置短信到板卡,实现对板卡的参数配置。

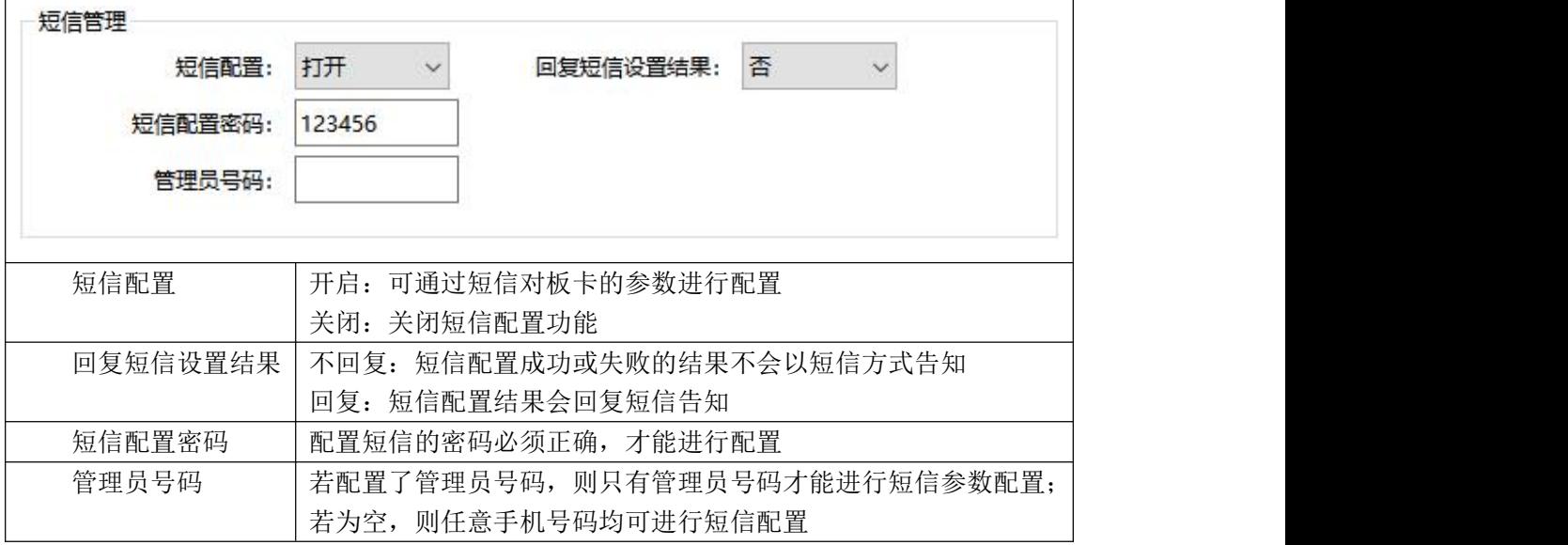

#### **5.3.8.2 NTP** 校时

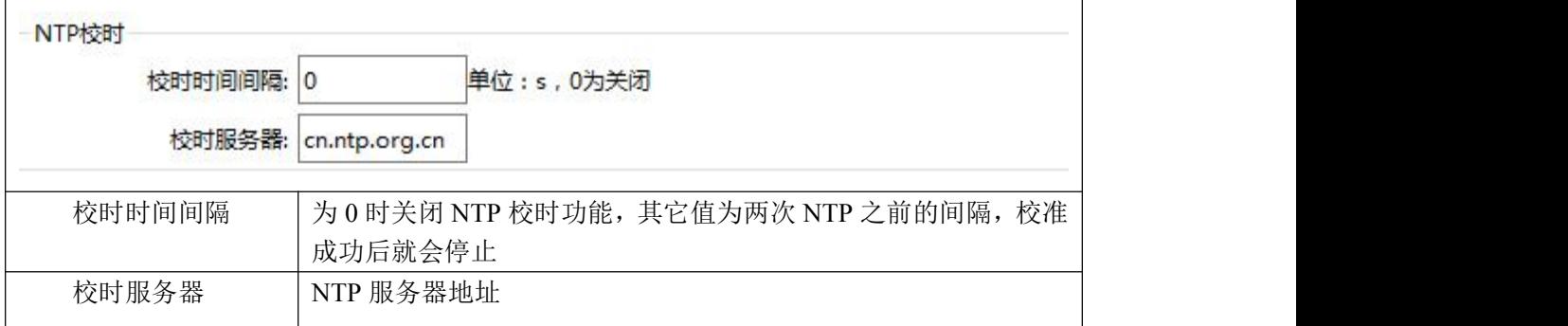

#### **5.3.8.3 SIM** 卡模式配置(需硬件支持 **esim**)

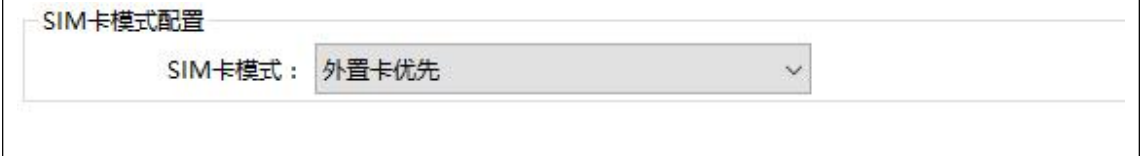

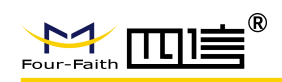

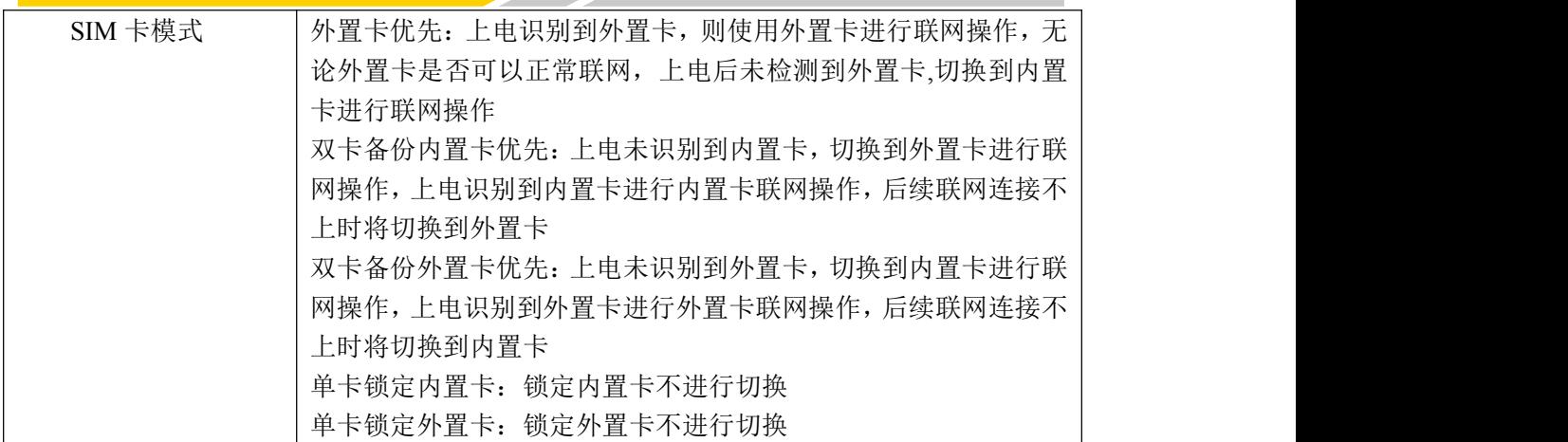

## **5.3.9** 操作

## **5.3.9.1** 常用操作

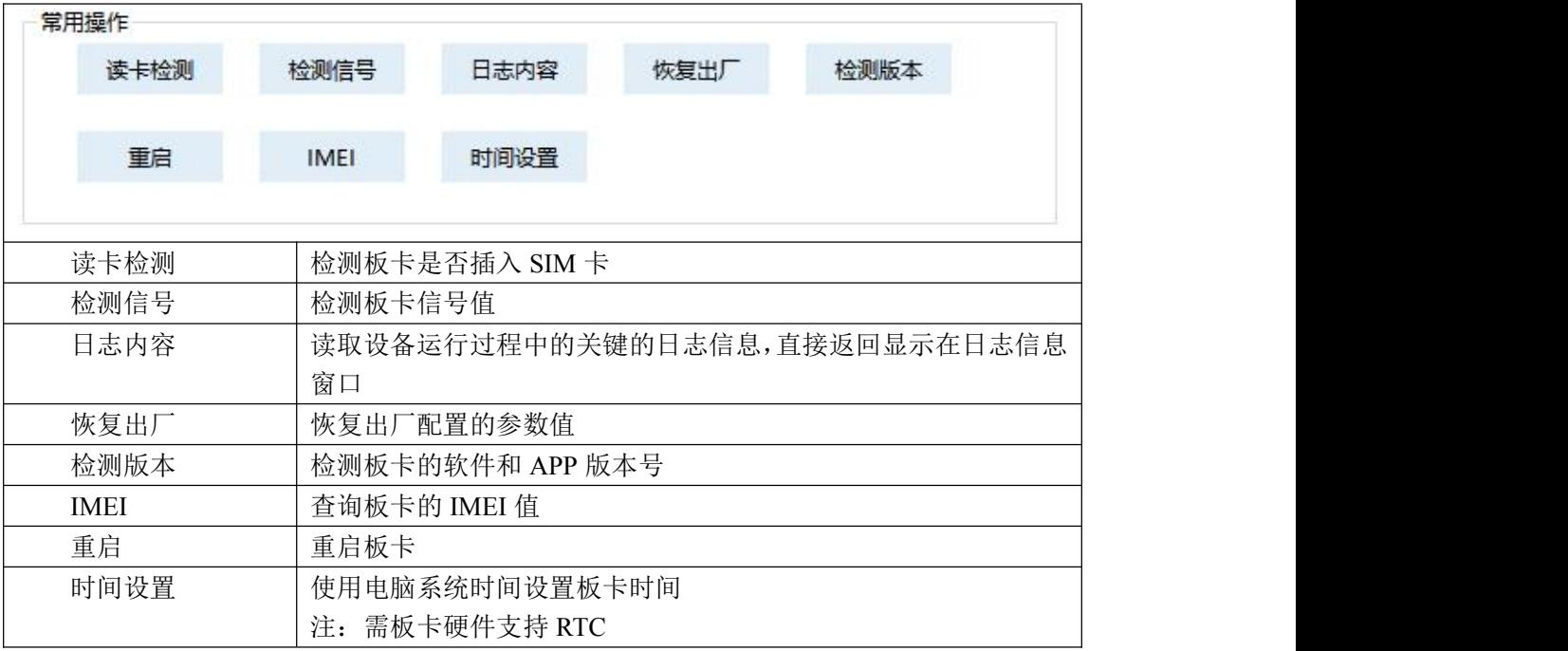

### **5.3.9.2** 其他操作

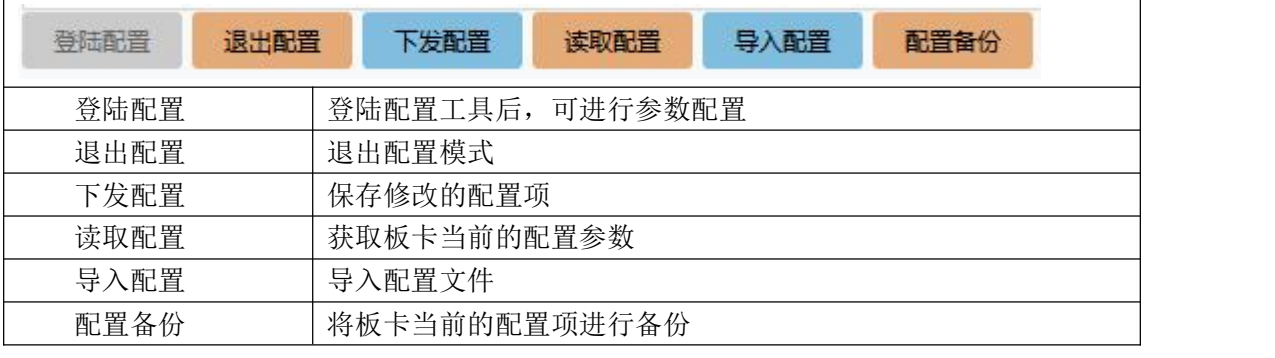

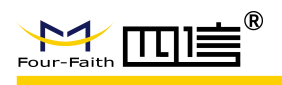

٦

## **5.3.10 Modbus**

设置串口 Modbus 采集相关参数。

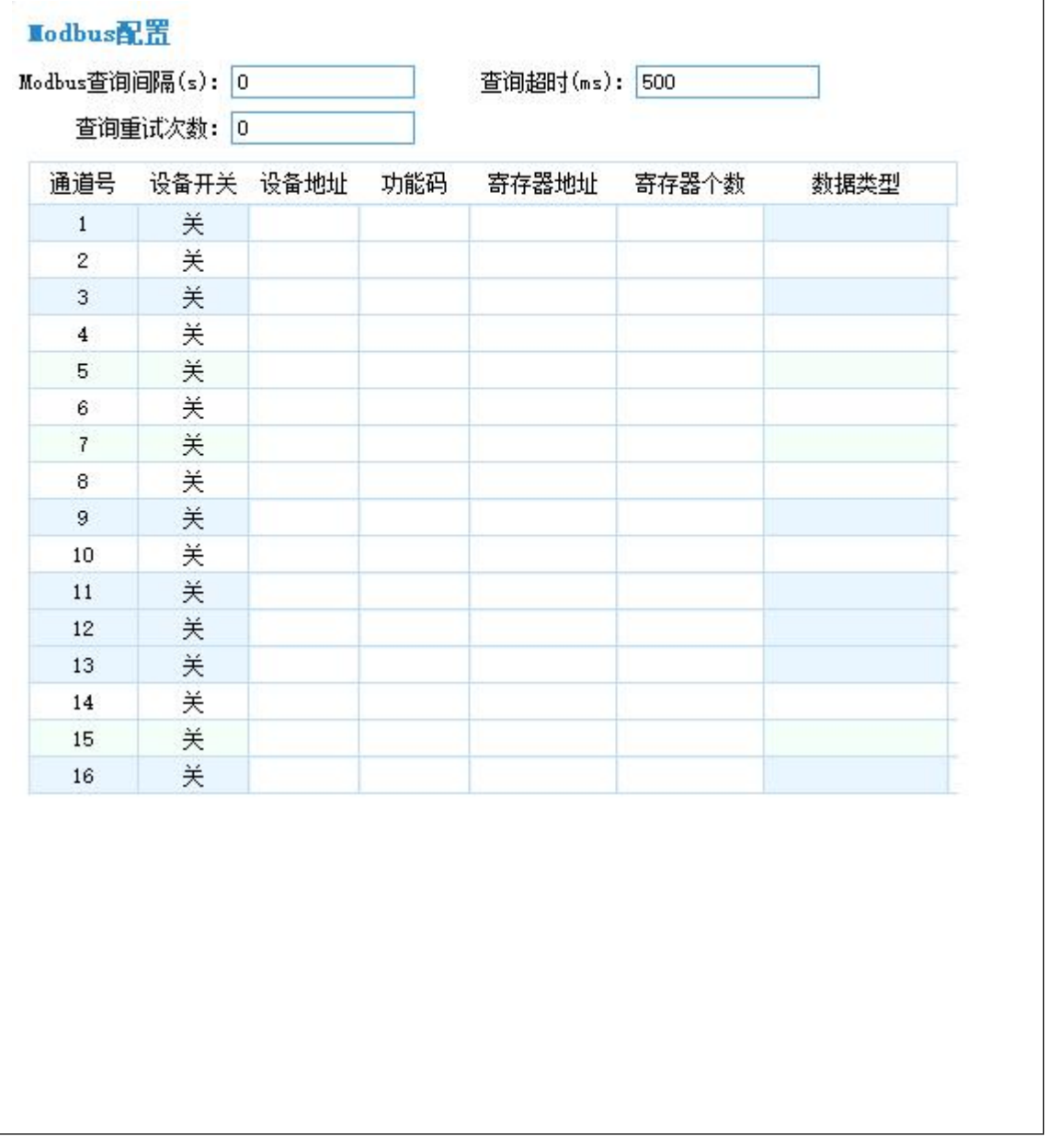

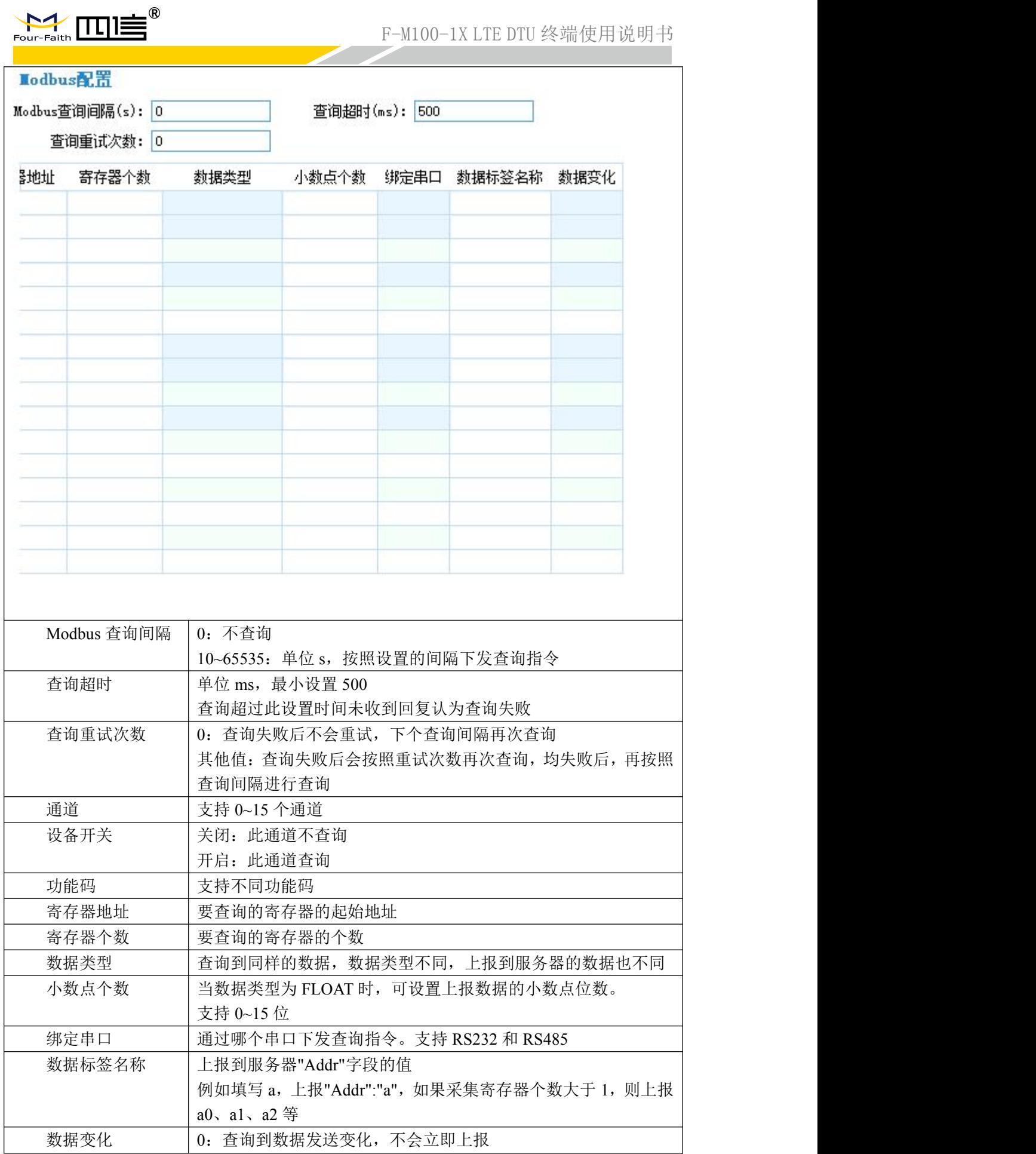

Add:厦门市集美区软件园三期诚毅大街 370 号 A06 栋 11 层

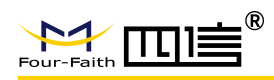

1:查询到数据发送变化,会立即上报

## <span id="page-32-0"></span>**5.4.** 短信配置

可通过其他配测终端发送配置短信,进行配置,配置成功后设备会自动重启生效。详细配置 参数见文档《F-M100-1X 短信配置参数说明-20220824》

## <span id="page-32-1"></span>**5.5.** 远程配置

板卡需先连接上中心,在中心中发送\*\*\*COMMIT CONFIG\*\*\*进入远程配置模式,等待 回复 Four-Faith IP Modem Remote Config Prog,再发送对应的配置 AT 指令,配置完 后发送 AT+RESET 使设备重启生效。进入远程配置模式,5 分钟不操作或者执行 AT+QUIT 退出远程配置模式。

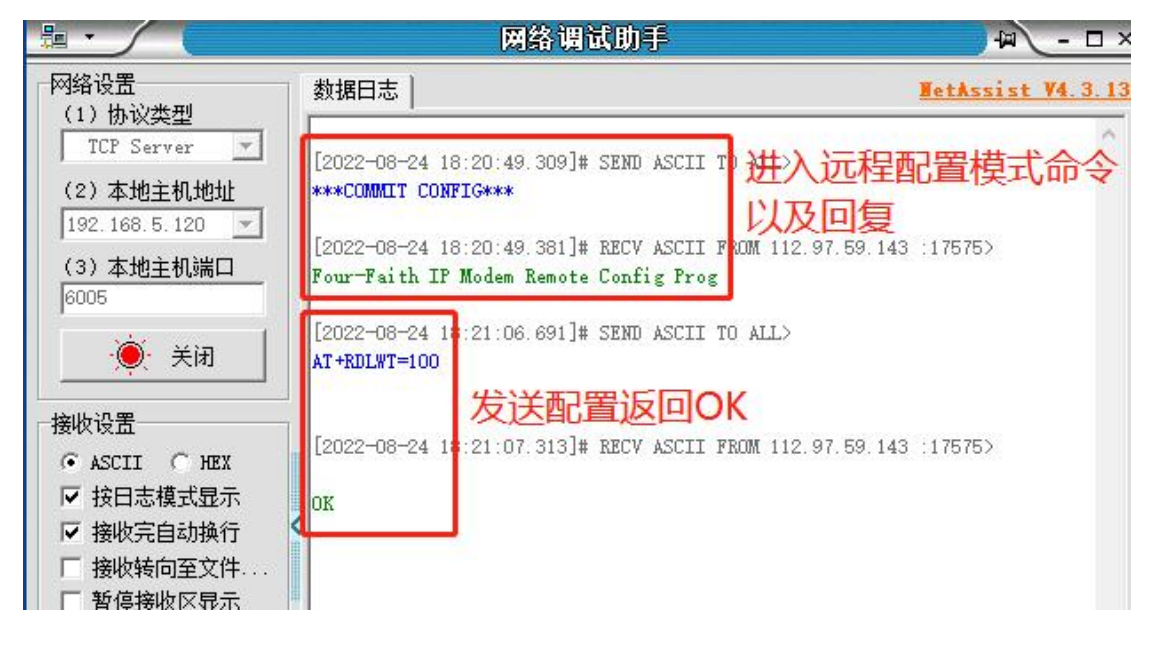

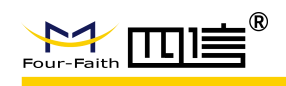

# <span id="page-33-0"></span>第 **6** 章 数据传输试验环境测试

## <span id="page-33-1"></span>**6.1.** 试验环境网络结构

板卡通过串口连接 PC 发送数据给 Server 的流程为:

- (1) 板卡连接 PC 上电开机
- (2) 板卡拨号成功后和 Server 建立 TCP/UDP 连接
- (3)将数据通过无线网络传输到 Server

Server 发送数据到 PC 的流程是上述过程的逆向传输。

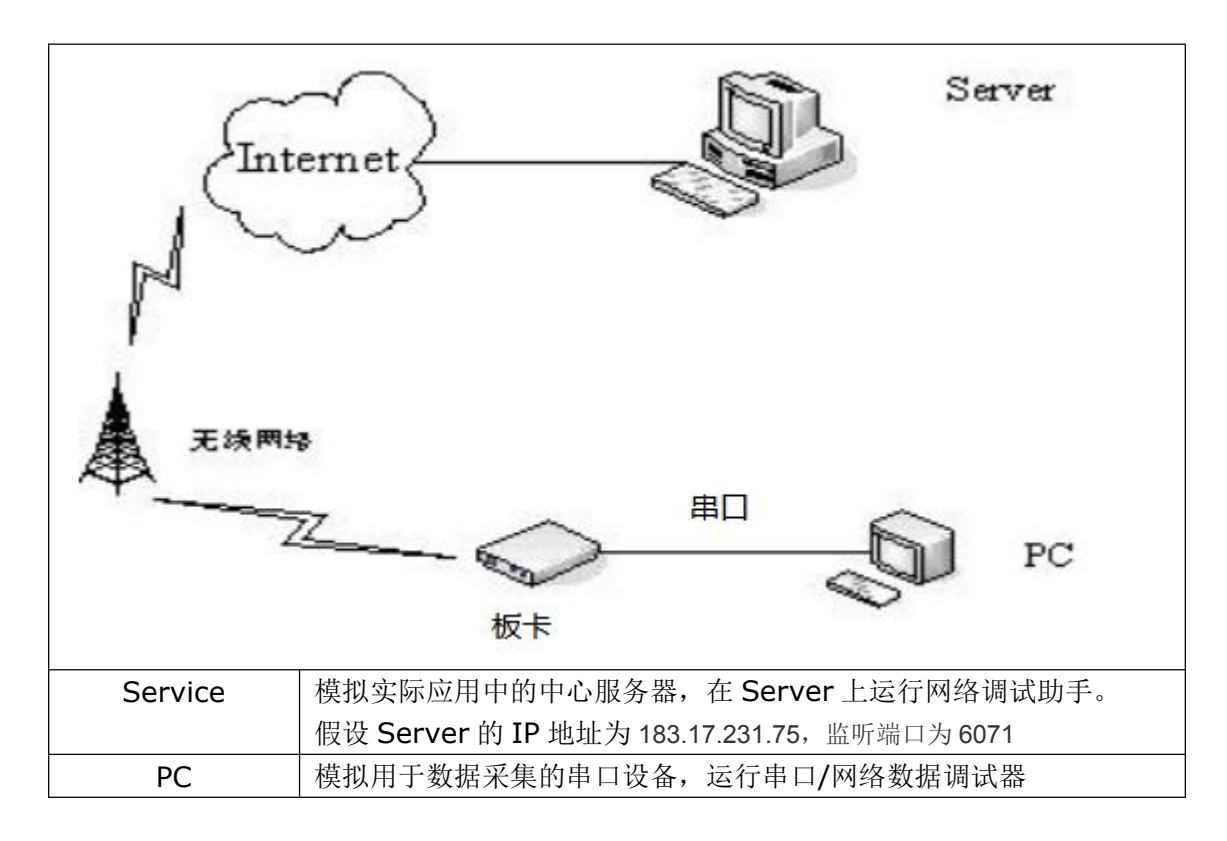

## <span id="page-33-2"></span>**6.2.** 测试步骤

(1) 在 Server 上运行网络调试助手, 监听端口为 6071 (可根据需要配置为其他端口)

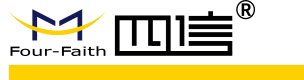

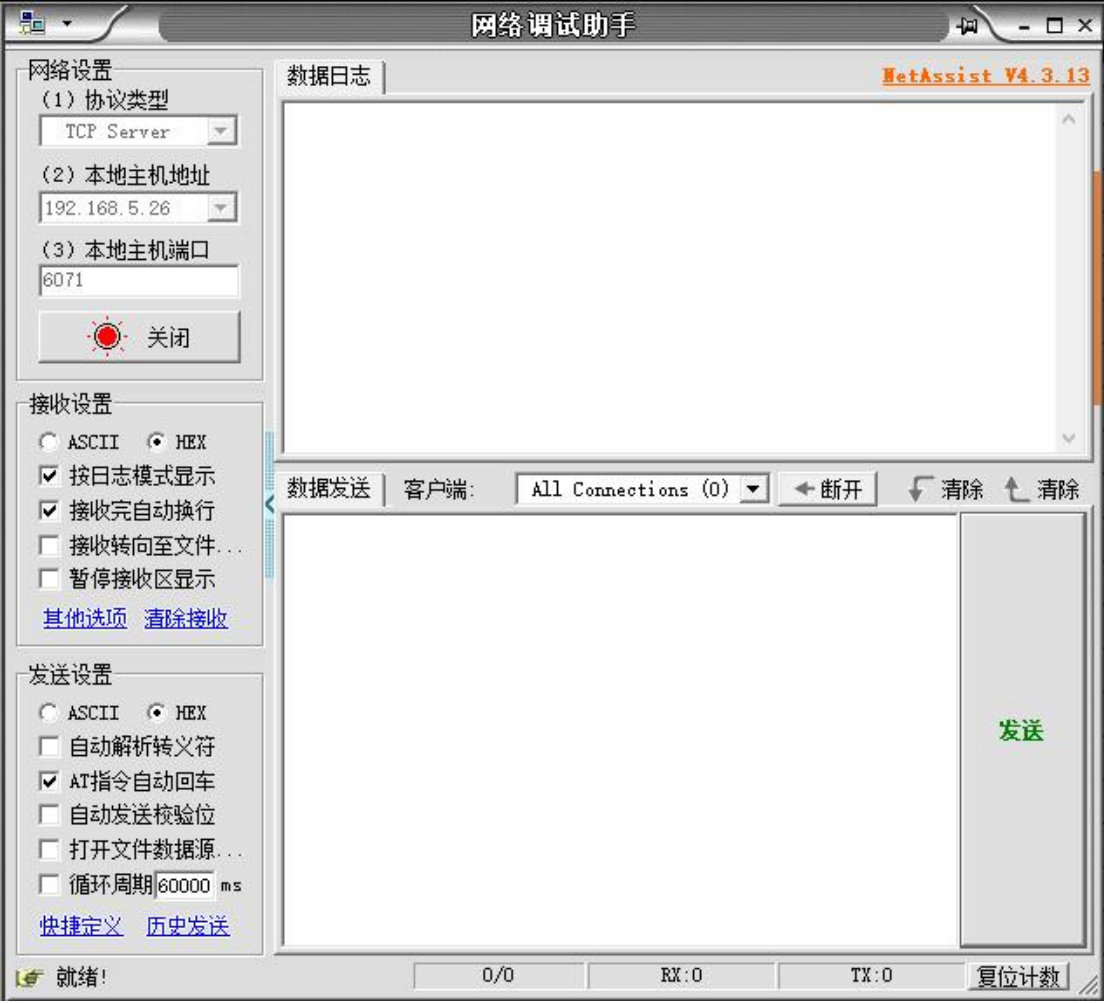

(2) 板卡中心服务器地址设置为 183.17.231.75, 端口: 6071

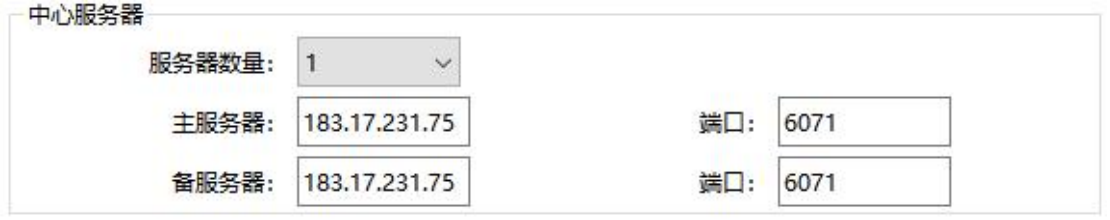

(3)下发配置后重启板卡,串口/网络数据调试器打开串口

串口显示 center1 connect success 表明中心连接成功, 显示 center1 registering center1 register success 中心收到注册包注册成功,中心和设备可正常通信。

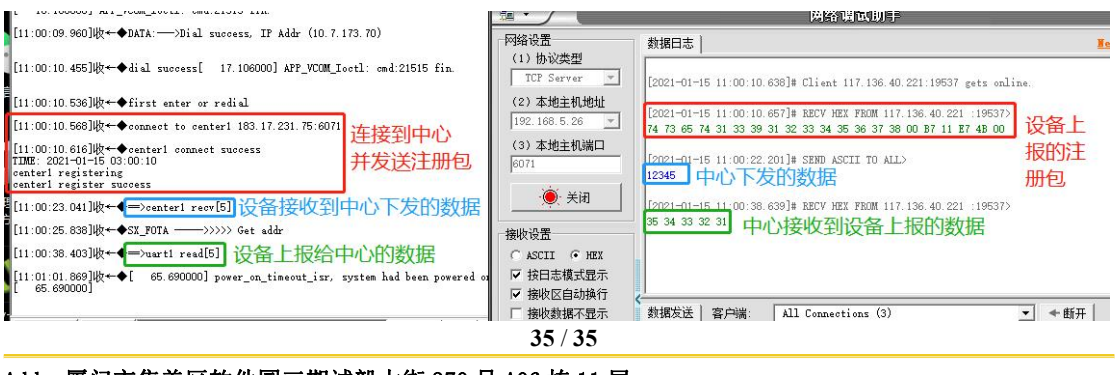

Add:厦门市集美区软件园三期诚毅大街 370 号 A06 栋 11 层 http: //www.four-faith.com 客服热线: 400-8838-199 Fax: 0592-5912735